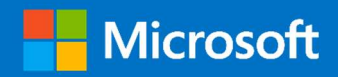

# M365 Services Supplemental Monitoring Management Pack Guide

# Advanced M365 Monitoring using SCOM

Prepared for

12/14/2021

Version 2

Created by

Taylour Blackwell, Brian Zoucha

M365 Supplemental Development Team

Tyson Paul, Stephen McComas, Jimmy Harper, Dan Reist

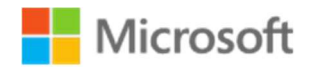

MICROSOFT MAKES NO WARRANTIES, EXPRESS OR IMPLIED, IN THIS DOCUMENT.

Complying with all applicable copyright laws is the responsibility of the user. Without limiting the rights under copyright, no part of this document may be reproduced, stored in or introduced into a retrieval system, or transmitted in any form or by any means (electronic, mechanical, photocopying, recording, or otherwise), or for any purpose, without the express written permission of Microsoft Corporation.

Microsoft may have patents, patent applications, trademarks, copyrights, or other intellectual property rights covering subject matter in this document. Except as expressly provided in any written license agreement from Microsoft, our provision of this document does not give you any license to these patents, trademarks, copyrights, or other intellectual property.

The descriptions of other companies' products in this document, if any, are provided only as a convenience to you. Any such references should not be considered an endorsement or support by Microsoft. Microsoft cannot guarantee their accuracy, and the products may change over time. Also, the descriptions are intended as brief highlights to aid understanding, rather than as thorough coverage. For authoritative descriptions of these products, please consult their respective manufacturers.

© 2016 Microsoft Corporation. All rights reserved. Any use or distribution of these materials without express authorization of Microsoft Corp. is strictly prohibited.

Microsoft Corp. is strictly prohibited.

Microsoft, Microsoft Active Directory, Microsoft Hyper-V, Windows, and Windows Server are either registered trademarks or trademarks of Microsoft Corporation in the United States and/or other countries. Other products mentioned that are not trademarks include Microsoft Internet Information Services.

The names of actual companies and products mentioned herein may be the trademarks of their respective owners.

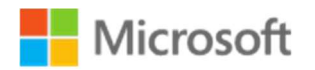

## Contents

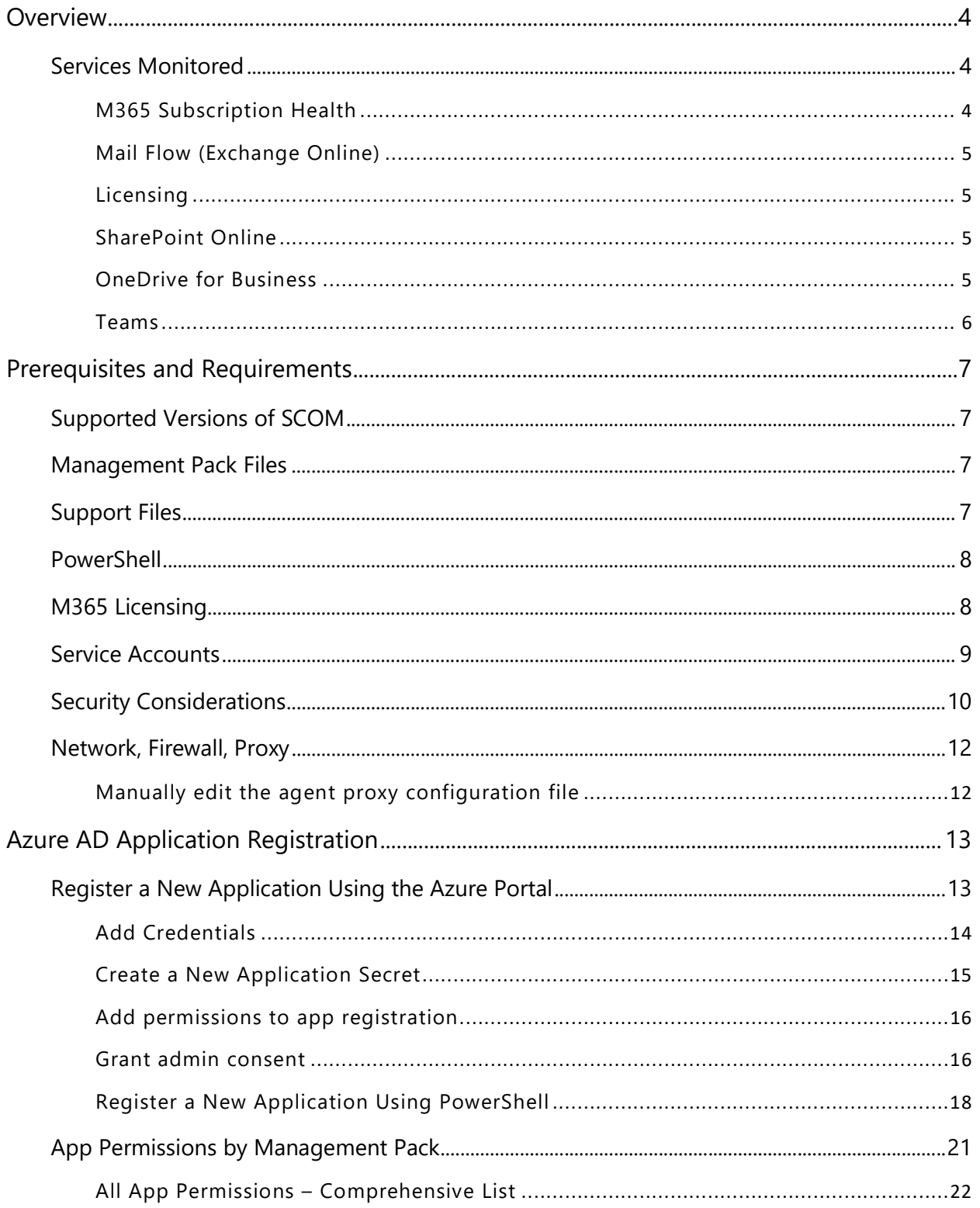

# **Nicrosoft**

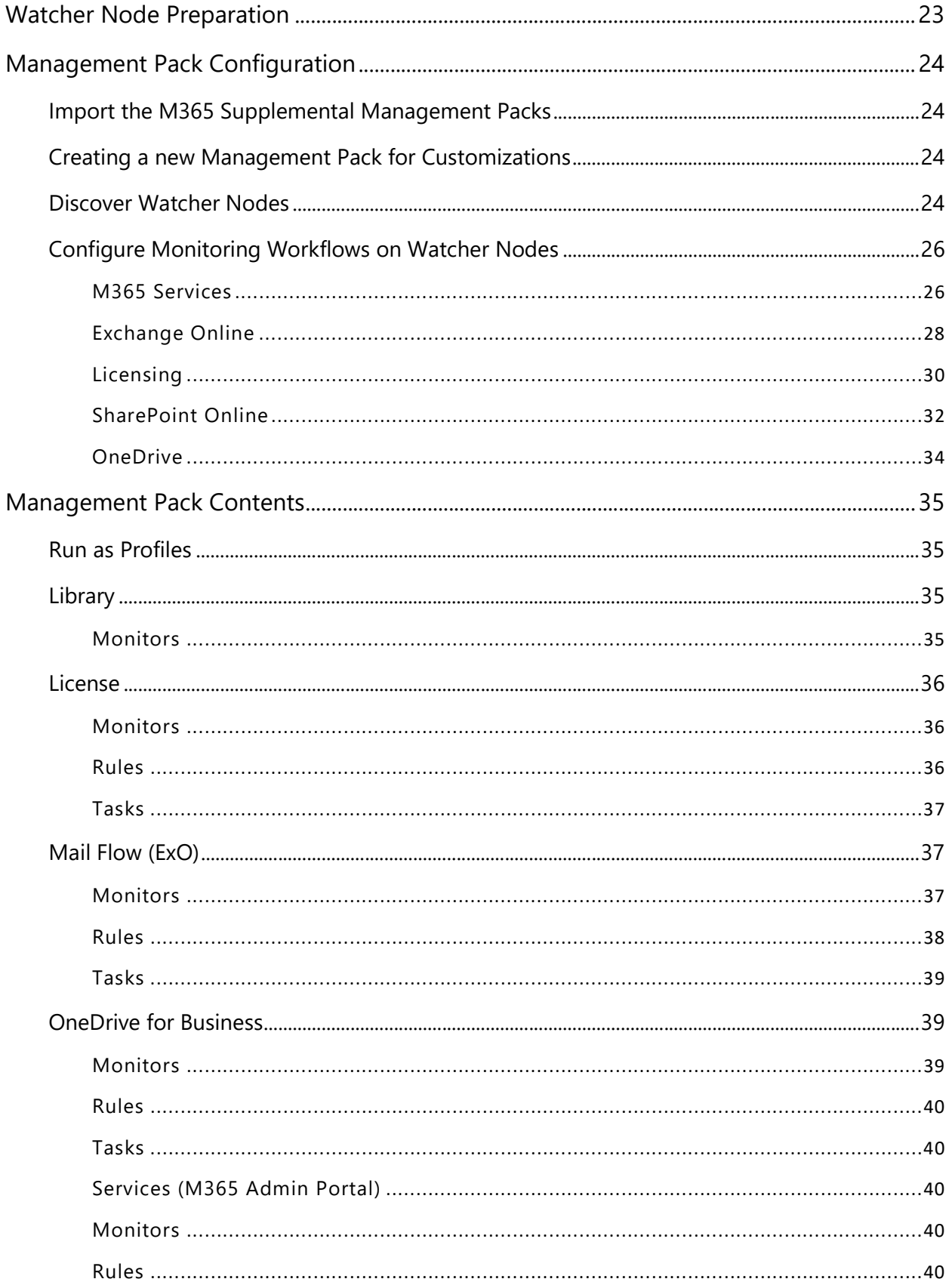

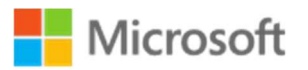

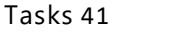

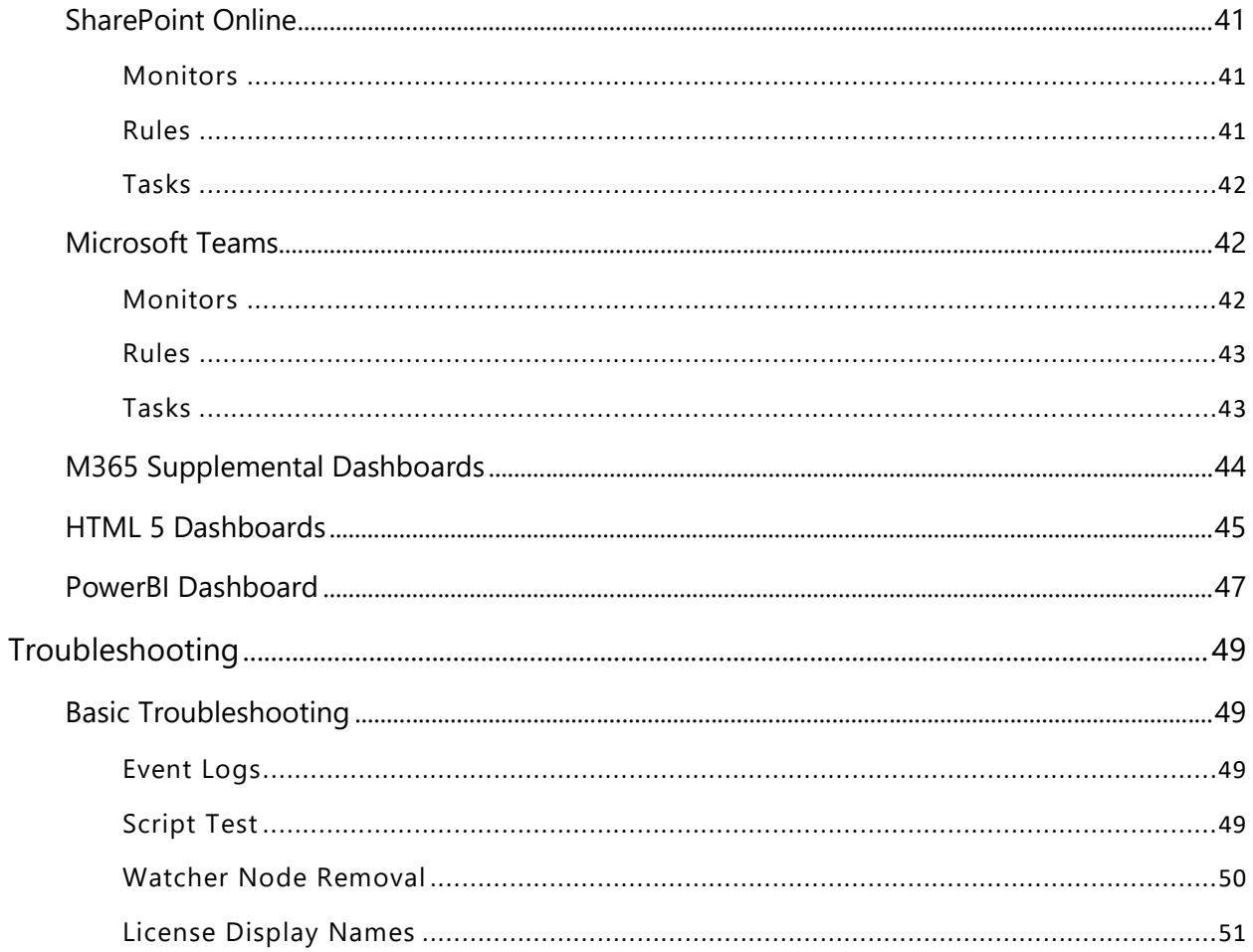

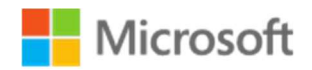

# **Overview**

The M365 Supplemental Management Pack includes synthetic transactions that provide an increased level of visibility into the health and performance of the Microsoft 365 environment making it the perfect companion to the M365 Admin Portal. The synthetic transactions will be executed from a local point-of-presence (Watcher Node) within the customer network for a comprehensive view of service availability and performance.

### Services Monitored

The following Microsoft 365 components are monitored using this supplemental management pack.

### M365 Subscription Health

Subscription health state can be affected by degraded services.

All M365 services which are available to your subscription are monitored for status. The service status in the SCOM Console will be a direct reflection of what appears in the M365 Admin Portal. Service health is determined by the category of the status as listed below.

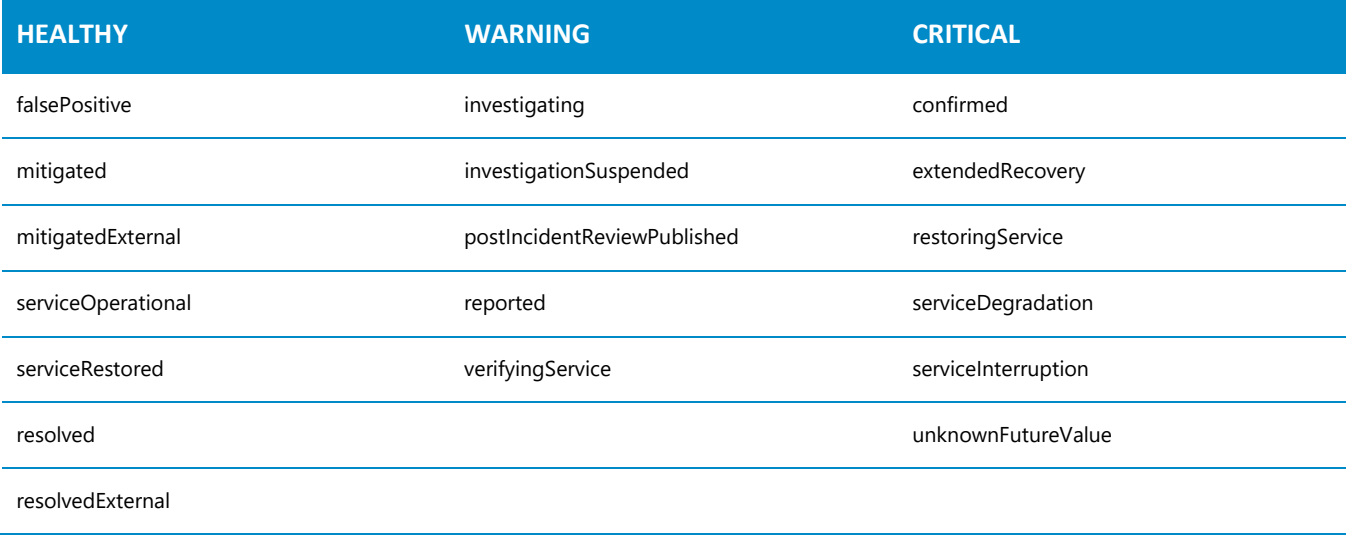

Every unhealthy service will have one or more associated incidents (or advisories) which will contain detailed information about the issue. Every time this information is updated by Microsoft in the M365 Admin Portal, a corresponding alert will appear in the SCOM Console with the new information. The criteria for the alert rules are highly customizable.

Note that each incident also contains "summary" status. In some cases, summary status can be updated to "Service Restored", but internal status of the affected services is still non-operational. In such situation, the corresponding alert will be considered as active (in other words, service status has higher priority than incident status). When incident information gets updated in the Azure portal, a new alert is raised with the new information.

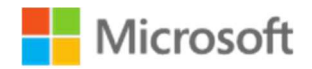

### Mail Flow (Exchange Online)

Exchange Online is your primary cloud service for email and calendaring that helps your users collaborate in ways that do not require real-time chatting or centralized document storage. This monitoring solution includes synthetic transactions that will validate mail flow by sending a test email from a sender mailbox and validating receipt in the receiver mailbox. Performance metrics collected include send duration, receive duration, and total duration of the message transit; all measured in milliseconds.

Exchange Online can be configured in a hybrid deployment, effectively extending your on-premises Exchange Server organization to Exchange Online. While the Exchange Online and Exchange Server organizations are separate, a hybrid deployment gives them a seamless look and feel, facilitating cross-organization mail flow and mailbox migrations from Exchange Server to Exchange Online.

The hybrid Exchange deployment also includes synthetic transactions to validate cross-premises mail flow by sending test email from a sender mailbox and validating delivery to the recipient mailbox.

### **Licensing**

In Microsoft 365, licenses from licensing plans (also called SKUs or Microsoft 365 plans) give users access to the Microsoft 365 services that are defined for those plans. However, a user might not have access to all the services that are available in a license that's currently assigned to them. This solution retrieves the subscription status and monitors the available pool of licenses by percentage consumed.

### SharePoint Online

The modern experience in Microsoft SharePoint is designed to be compelling, flexible, and more performant. This solution provides synthetic transactions that monitor the ability to upload and download files and related performance. Performance metrics collected include upload duration, download duration, and total duration of the file transfers.

### OneDrive for Business

OneDrive is the Microsoft cloud service that connects you to all your files. It lets you store and protect your files, share them with others, and get to them from anywhere on all your devices. When you use OneDrive with an account provided by your company or school, it's sometimes called "OneDrive for work or school." It used to be known as "OneDrive for Business," so you may still see it called that in places. This solution provides synthetic transactions that monitor the ability to upload and download a file to OneDrive and related performance. Performance metrics collected include upload duration, download duration, and total duration of the file transfers.

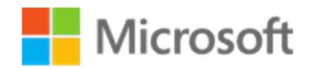

#### Teams

Microsoft Teams is the hub for teamwork in Microsoft 365. The Teams service enables instant messaging, audio and video calling, rich online meetings, mobile experiences, and extensive web conferencing capabilities. In addition, Teams provides file and data collaboration and extensibility features, and integrates with Microsoft 365 and other Microsoft and partner apps.

Microsoft Teams is an entirely new service, built for the cloud from the ground up by leveraging Azure and other service innovations from Microsoft. Microsoft Teams is built on Microsoft 365 groups, Microsoft Graph, and with the same enterprise-level security, compliance, and manageability as the rest of Office 365. Teams leverage identities stored in Azure Active Directory (Azure AD). These services are delivered from Microsoft data centers and are accessible to users on a wide range of devices from inside a corporate network or over the internet.

This solution includes synthetic transactions that monitor the functionality and performance of channel messaging, user-to-user chat, calendar/event scheduling, and presence detection. Performance collections exist for all of the above.

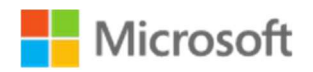

# Prerequisites and Requirements

The M365 Supplemental Management pack requires a working System Center Operations Manager Management Group as a base. The solution consists of the following elements added to the SCOM environment:

## Supported Versions of SCOM

M365 Supplemental Management Pack for System Center Operations Manager is designed for the following versions of System Center Operations Manager:

- System Center Operations Manager 2012 R2
- System Center Operations Manager 2016
- System Center Operations Manager 1807
- System Center Operations Manager 2019

### Management Pack Files

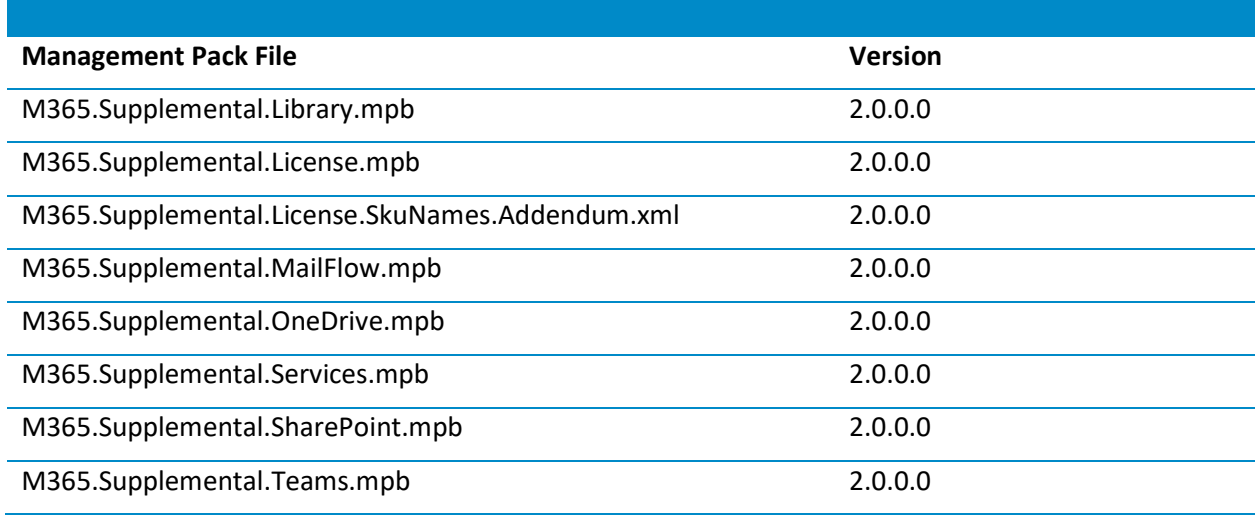

# Support Files

 Exchange Web Services: EWS is only used to perform mail flow workflows if configured with an Exchange Hybrid environment. For workflows that apply to Exchange (on premises), if no valid path is provided for the Exchange Web Services DLL (Microsoft.Exchange.WebServices.dll) during MailFlow configuration the management pack will use the included EWS v2.2.dll.

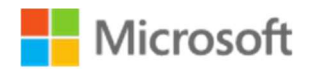

# PowerShell

PowerShell version 5.0 or higher is required for all workflows in this management pack set.

# M365 Licensing

The following license components must be enabled for the SCOM M365 monitoring account:

- Exchange Online
- Microsoft Teams
- SharePoint

The following license component must be enabled for the SCOM M365 monitoring ChatPartner account:

Microsoft Teams

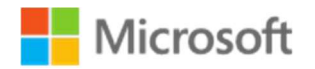

### Service Accounts

This solution utilizes standard user accounts in Azure AD and/or your Local Domain to execute scripted workflows.

Note: This solution currently supports non-federated cloud only accounts for all M365 workloads.

- M365 Mail flow Workflows
	- o An M365 username and password (for sending email)
	- o An M365 username and password (for receiving email)
- M365 Licensing Workflows
	- o An M365 username and password
- M365 SPO Workflows
	- o An M365 username and password
- M365 Teams Workflows
	- o An M365 username and password for executing Teams workflows.
	- $\circ$  A 2<sup>nd</sup> M365 username (no password is needed) for executing Chat workflows. This account must be different than the account listed above and must also be licensed for Teams.
- M365 OneDrive Workflows
	- o An M365 username and password
- On-Premises Workflows
	- o An Exchange username and password (for sending email)
	- o An Exchange username and password (for receiving email)

Note: User accounts can be shared across workflows to conserve M365 licenses.

Example: one M365 account can be used for all M365 workflows (except for the Teams ChatPartner).

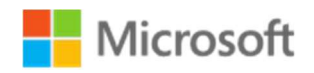

# Security Considerations

This management pack leverages PowerShell to perform synthetic transactions to test functionality and measure performance of various M365 services: OneDrive, Teams, Licensing, etc. The synthetic transactions are conducted through Microsoft Graph API, a RESTful web API that enables programmatic access to Microsoft Cloud service resources. This programmatic access requires a registered App in Azure Active Directory and that registration must be assigned specific permissions. Microsoft Graph exposes granular permissions that control the access that apps have to resources, like users, groups, and mail. Microsoft Graph has two types of permissions: "Application" and "Delegated". It's important to understand the differences.

**Delegated permissions** are used by apps that have a signed-in user present. For these apps, either the user or an administrator consents to the permissions that the app requests and the app can act as the signed-in user when making calls to Microsoft Graph. Some delegated permissions can be consented by non-administrative users, but some higher-privileged permissions require administrator consent.

Application permissions are used by apps that run without a signed-in user present. For example, apps that run as background services or daemons. Application permissions can only be consented by an administrator.

Effective permissions are the permissions that your app has when making requests to Microsoft Graph. It's important to understand the difference between the delegated and application permissions that your app is granted, and its effective permissions when making calls to Microsoft Graph.

For delegated permissions, the effective permissions of your app are the intersection of the delegated permissions the app has been granted (via consent) and the privileges of the currently signed-in user. Your app can never have more privileges than the signed-in user. Within organizations, the privileges of the signed-in user are determined by policy or by membership in one or more administrator roles. For more information about administrator roles, see Assigning administrator roles in Azure Active Directory.

For example, assume your app has been granted the User.ReadWrite.All delegated permission. This permission nominally grants your app permission to read and update the profile of every user in an organization. If the signed-in user is a global administrator, your app can update the profile of every user in the organization. However, if the signed-in user isn't in an administrator role, your app can update only the profile of the signed-in user. It won't update the profiles of other users in the organization because the signed-in user doesn't have those privileges.

For application permissions, the effective permissions of your app will be the full level of privileges implied by the permission. For example, an app that has the Mail. Send application permission can send mail as every user in the organization.

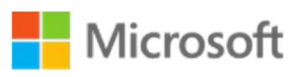

### To date, the M365 Supplemental management packs use only "Delegated" permissions.

Use of delegated permissions requires an M365 user account so that the monitoring workflows can simulate the user. Before the monitoring workflows can interact with Microsoft Graph API, they must authenticate to Azure and retrieve an access token for the user. The authentication request must include the account password and App secret/key.

During configuration of the Watcher node, both the App secret and account password get encrypted by the security context of the configuration task (usually the default RunAs account) and both are stored locally in the Watcher node registry as encrypted strings. The account context that performed the original encryption is the only account that may decrypt the values and only on that same computer. The strings cannot be decrypted by any other account, and they cannot be decrypted on any other computer. For this reason, do not provide credentials when executing the configuration tasks.

At this time, certificate authentication is not supported by the management pack; only application secret/key. Although some in the IT community may prefer certificates for app registrations, when all things above are considered, the perceived benefits don't outweigh the administrative and configuration overhead.

If a specific RunAs account is desired, use the security profile: M365 Supplemental Library Default RunAs Profile. It is most common to leave this profile unused/vacant as it is usually unnecessary.

# Microsoft

# Network, Firewall, Proxy

All of the scripted workflows leverage HTTPS(443) to authenticate to Azure and interact with Graph API. If your Watcher node requires a proxy, here are two options for configuring proxy settings:

- 1. SCOM Agent Proxy Management pack
- 2. You may edit the Monitoring Host configuration file manually.

# Manually edit the agent proxy configuration file

It is typically found in the following location:

Management Server: C:\Program Files\Microsoft System Center <VERSION>\Operations Manager\Server\MonitoringHost.exe.config

Agent machine: C:\Program Files\Microsoft Monitoring Agent\Agent\MonitoringHost.exe.config

Add the following element if it does not already exist, configure as shown:

```
<system.net>
    <defaultProxy enabled="true" useDefaultCredentials="true">
        <proxy proxyaddress="http://xxx.xx.x.xx:xxxx" bypassonlocal="false" />
         <bypasslist></bypasslist>
    </defaultProxy>
</system.net>
```
Note: Secure proxy connections (https) are not supported.

**Note:** proxyaddress value must be entered as follows:

http://ProxyIPaddress:Port

Example: http://10.10.10.250:4040

```
<system.net>
    <defaultProxy enabled="true" useDefaultCredentials="true">
         <proxy proxyaddress="http://10.10.10.250:4040" bypassonlocal="false" />
         <bypasslist></bypasslist>
    </defaultProxy>
</system.net>
```
Restart the Microsoft Monitoring Agent service.

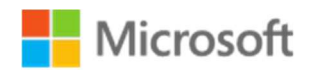

# Azure AD Application Registration

This solution leverages Microsoft Graph API with scripted workflows to perform synthetic transactions. This requires you to register an application in Azure Active Directory.

# Register a New Application Using the Azure Portal

- 1. Sign in to the Azure portal using either a work or school account.
- 2. If your account gives you access to more than one tenant, select your account in the top right corner, and set your portal session to the appropriate Azure AD tenant.
- 3. In the left-hand navigation pane, select the Azure Active Directory service, and then select App registrations > New registration.
- 4. When the Register an application page appears, enter your application's registration information:
	- **Name** Enter a meaningful application name that will be displayed to users of the app.
	- **Supported account types** Select which accounts you would like your application to support.
	- Redirect URI (optional) Select the type of app you are building, Web or Public client (mobile & desktop), and then enter the redirect URI (or reply URL) for your application.
- 5. When finished, select Register.

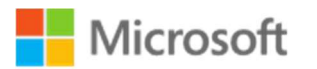

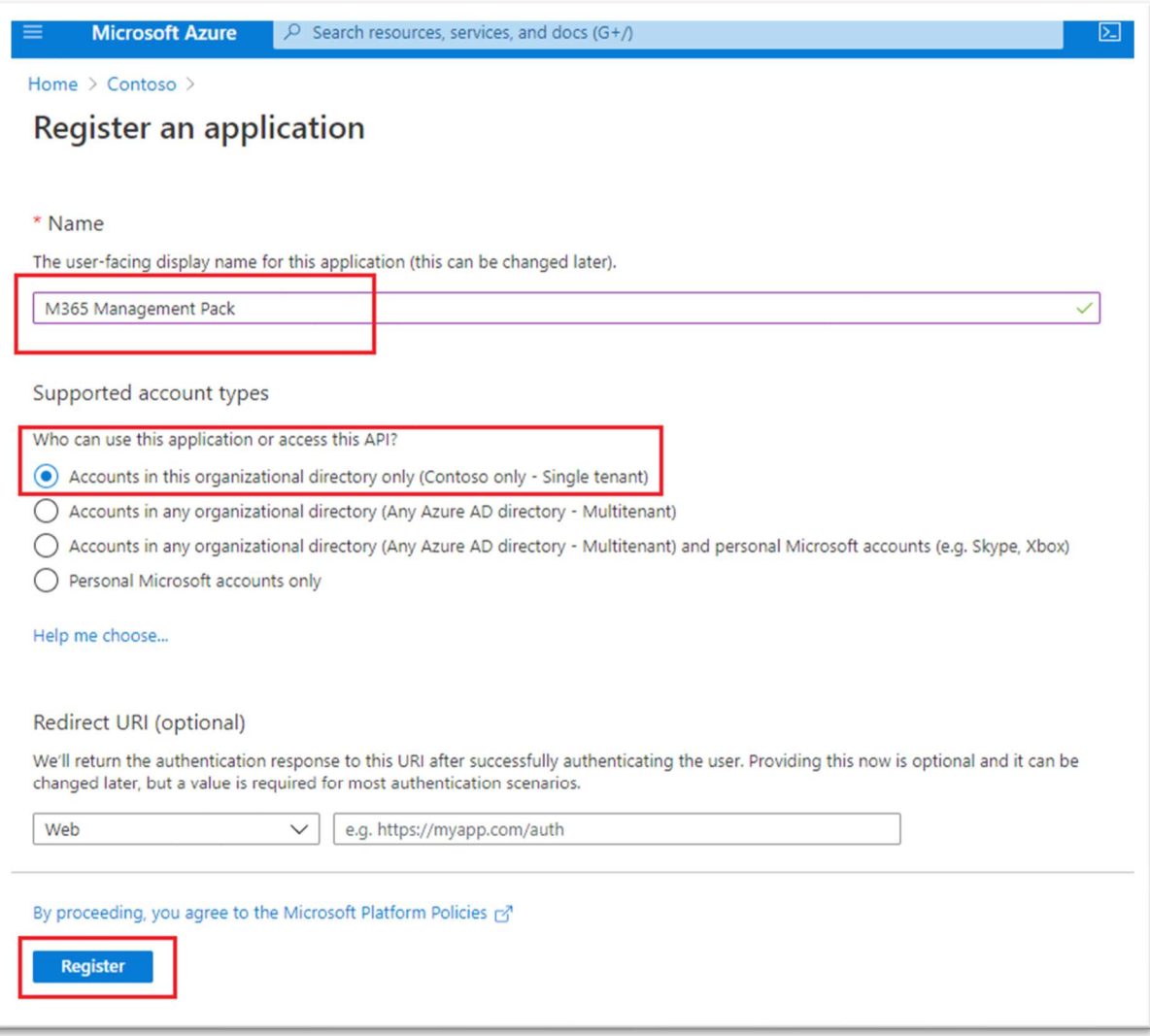

### Add Credentials

The synthetic workflows require the tenant ID (or Name) for authentication and the application ID for the interaction with Graph API. Also required is an authentication key/secret (described in the following section). To get those values, use the following steps:

- 1. Select Azure Active Directory
- 2. From App registrations in Azure AD, select your application.
- 3. Make a note of the Directory (tenant) ID (or Name). The directory (tenant) ID can also be found in the default directory overview page.

# Microsoft

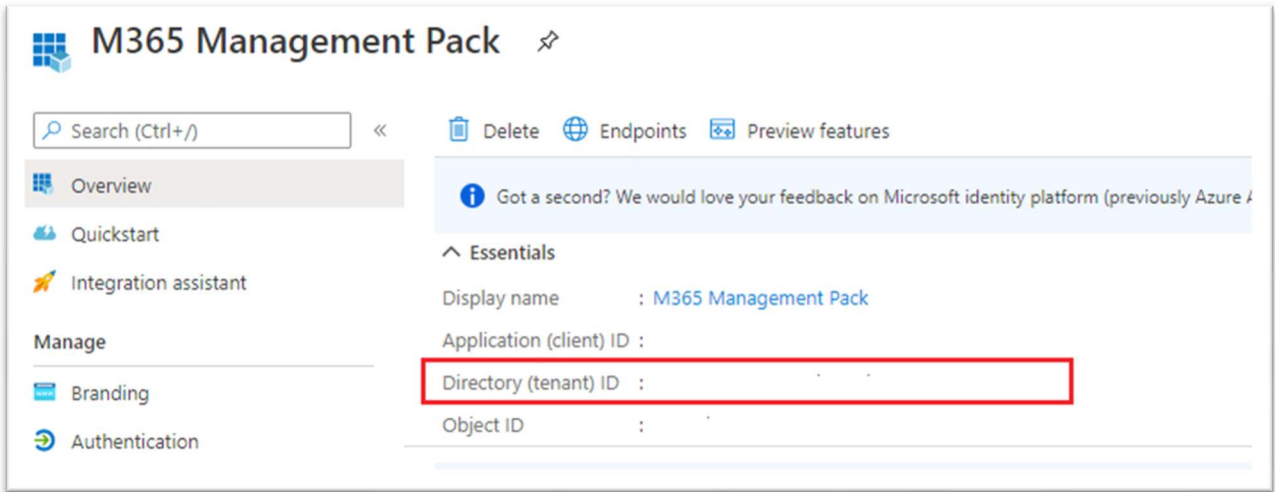

4. Make a note of the Application ID.

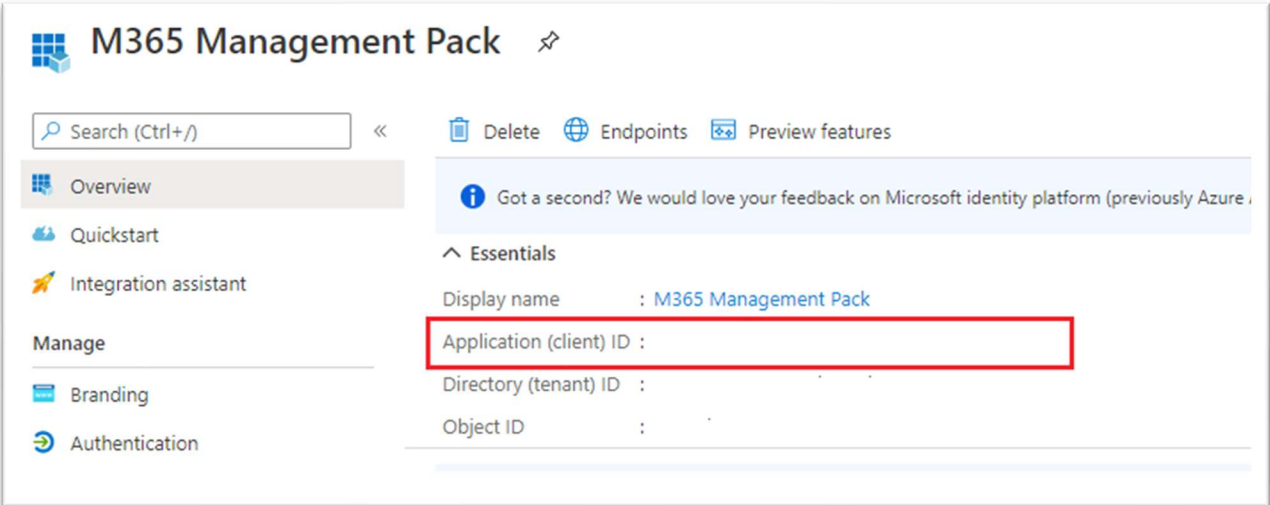

### Create a New Application Secret

Create a new application secret.

- 1. Select Azure Active Directory.
- 2. From App registrations in Azure AD, select your application.
- 3. Select Certificates & secrets.
- 4. Select Client secrets -> New client secret.
- 5. Provide a description of the secret, and a duration. When done, select Add.

NOTE: After saving the client secret, the value of the client secret is displayed. Copy this value because you will not be able to retrieve the key later. It the key is ever lost, you can simply return to this page and create a new one.

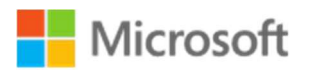

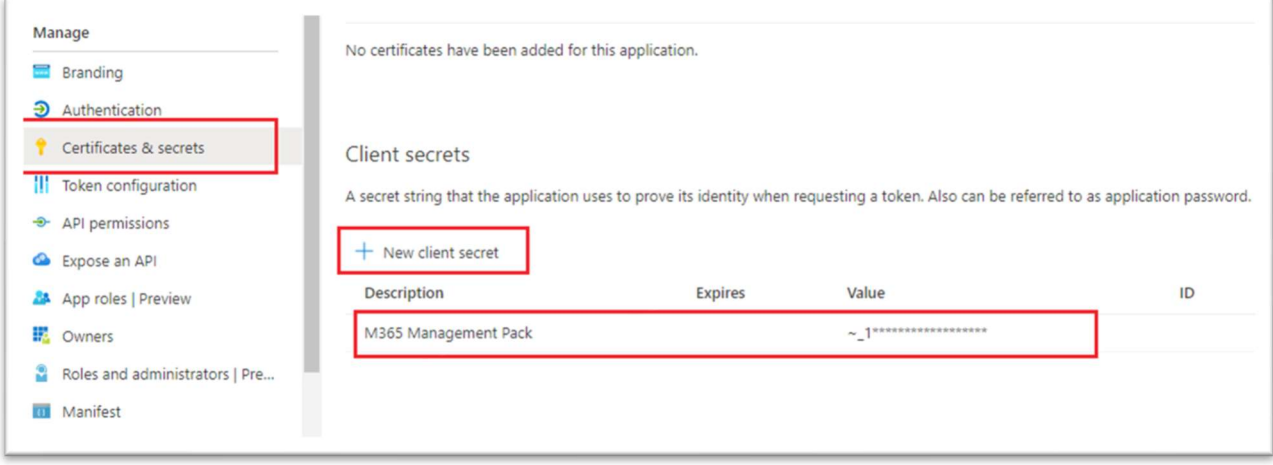

### Add permissions to app registration

Once you have registered both your client app, you can configure the client's permissions to the application by following these steps.

- 1. Sign in to the **Azure portal**.
- 2. If you have access to multiple tenants, use the Directory + subscription filter  $\overline{\mathbb{G}}$  in the top menu to select the tenant containing your client app's registration.
- 3. Select Azure Active Directory > App registrations, and then select your client application.
- 4. Select View API permissions > Add a permission > click Microsoft Graph.
- 5. Select Delegated Permissions.

Delegated permissions is selected by default. Delegated permissions are appropriate for client apps that access a web API as the signed-in user, and whose access should be restricted to the permissions you select in the next step. Leave Delegated permissions selected.

- 6. Under Select permissions, expand the resource whose scopes you defined for your web API, and select the permissions the client app should have on behalf of the signed-in user.
- 7. Select Add permissions to complete the process.

#### Grant admin consent

Admin consent will need to be granted for all relevant permissions regardless of the "Admin consent required" column value.

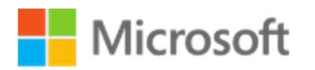

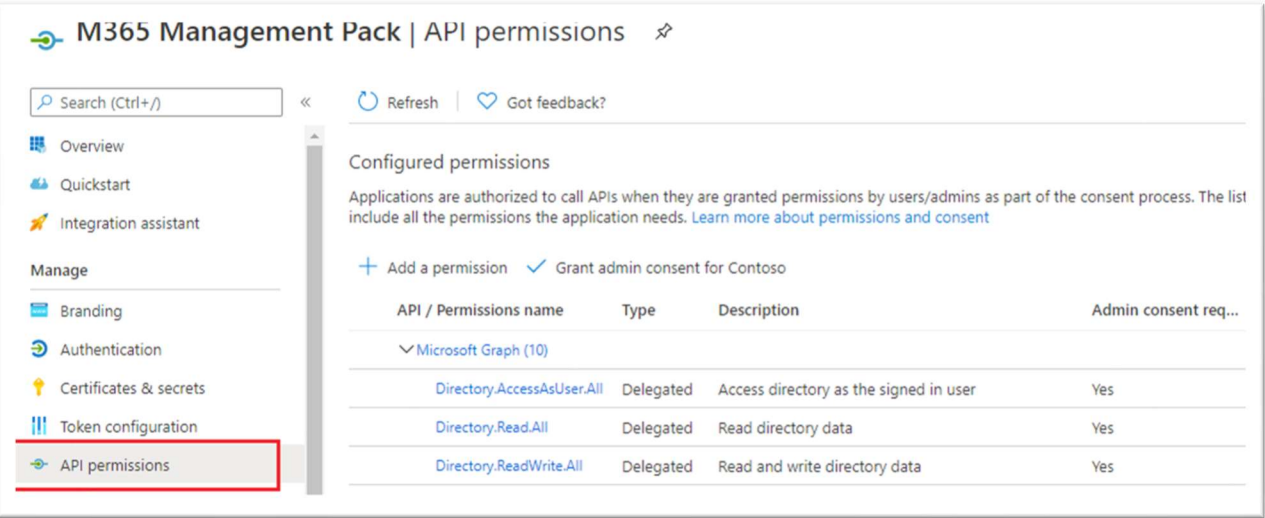

The following steps show you how the consent experience works.

#### To consent to an app's delegated permissions

- 1. Go to the API permissions page for your application
- 2. Click on the Grant admin consent button.

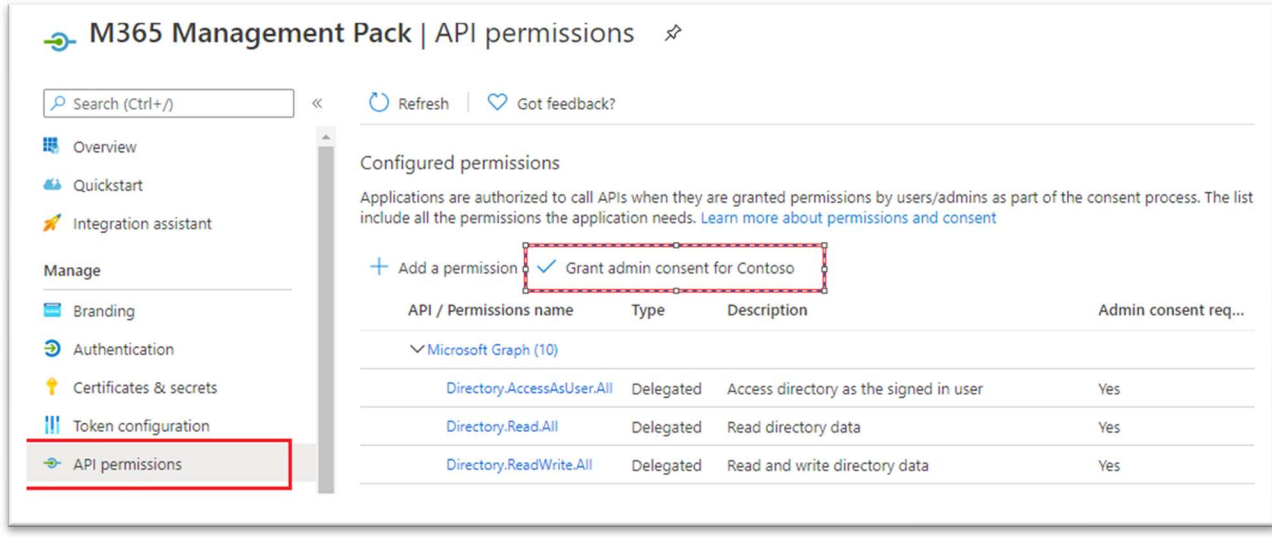

You will be prompted for confirmation. Select "Yes".

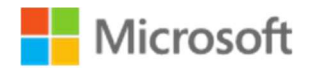

### Register a New Application Using PowerShell

Instead of manually creating the app registration and granting permissions you can run a single script to accomplish all steps. From any computer with the Azure AD PowerShell module installed and internet access, you can run the M365 SCOM MP App Registration.ps1 included in the MP Files.

Note: This script will not modify existing App Registration Permissions! This is for creation of Application Registrations during new implementations.

- The script will perform the following tasks:Create the new Application Registration (the application name must not already exist)
- Grant ALL the permissions required for each management pack (OneDrive, Exchange, Services, etc).
- Grant Admin Consent
- 1. From a computer with the Azure AD PowerShell module installed run the M365 SCOM MP App Registration.ps1
	- o Enter your M365 admin account credentials . The M365 account must have necessary permissions to create the application registration and grant admin consent.

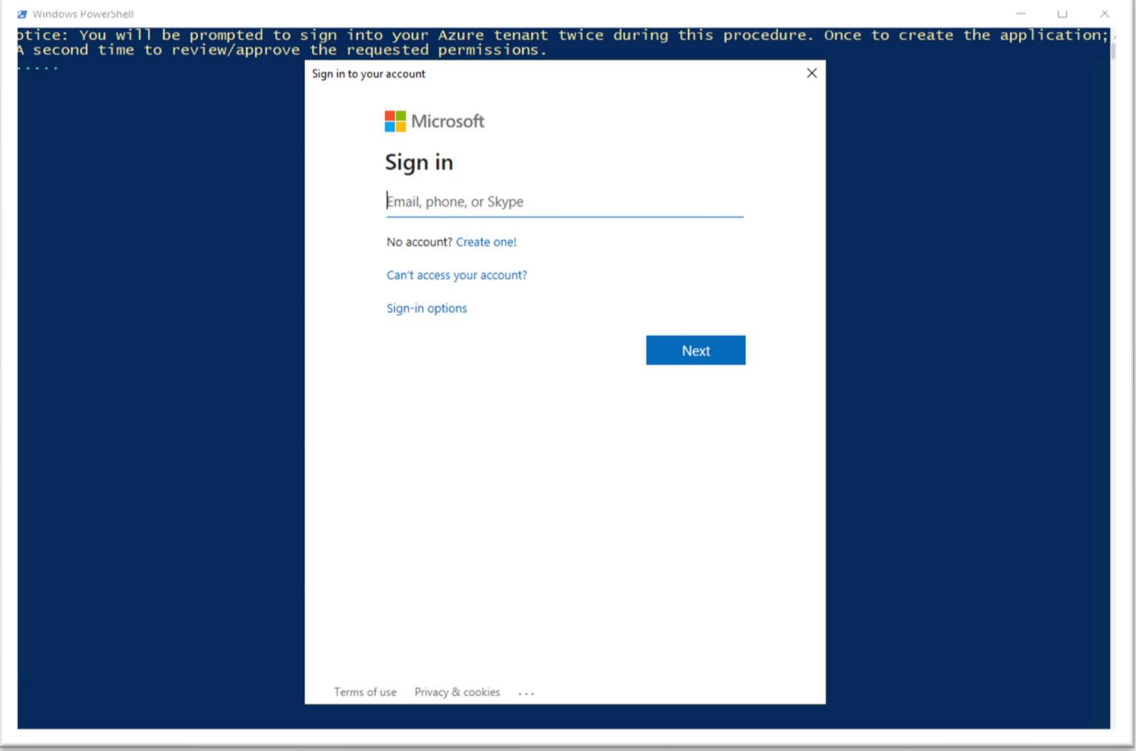

2. Enter a meaningful, descriptive application name and press Enter. Example: "SCOM\_Prod1\_M365Monitoring"

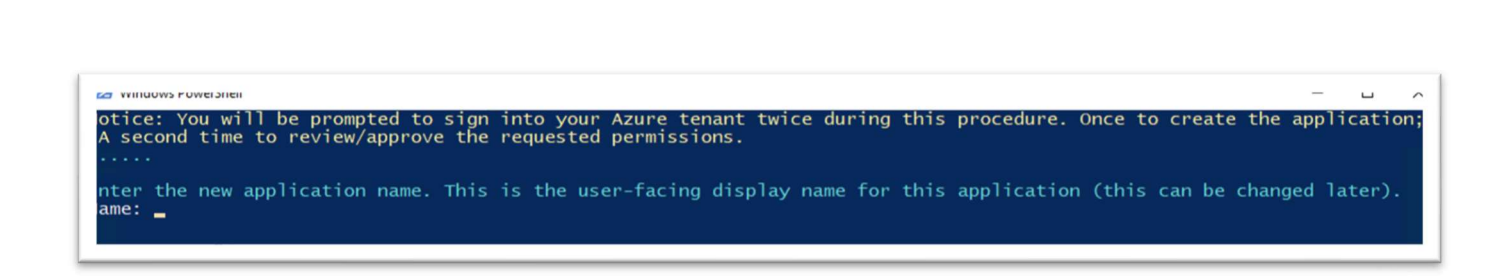

3. When prompted for your account either enter credentials again (if required) or select your account from the list.

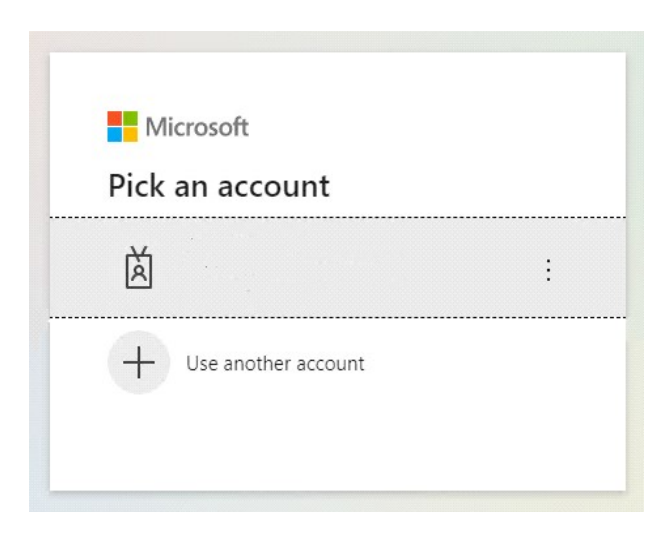

Microsoft

o Click Accept after reviewing the permissions.

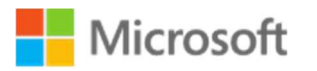

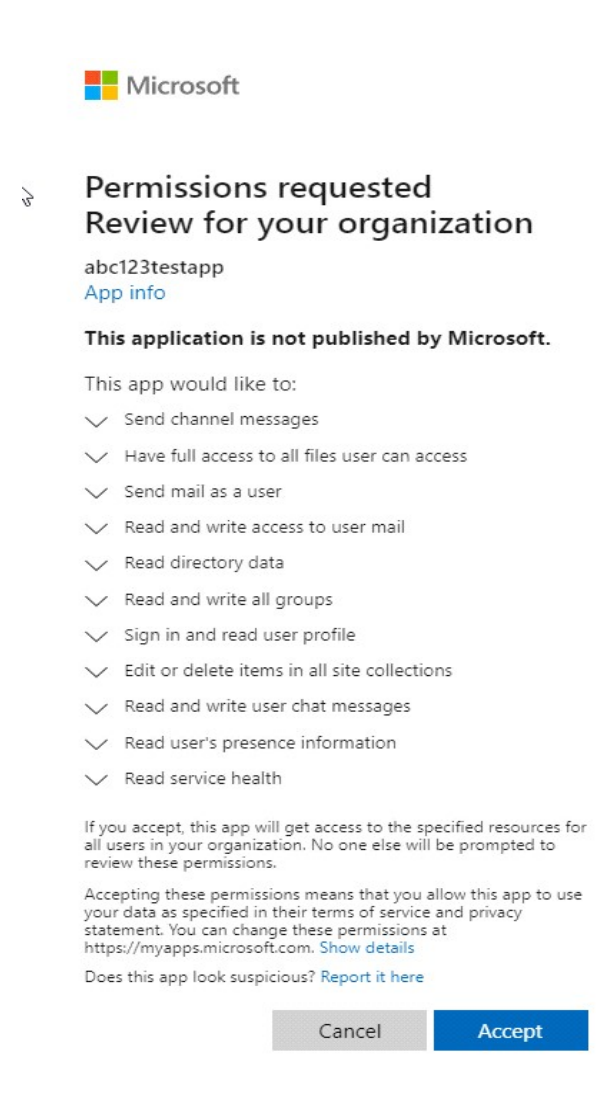

4. VERY IMPORTANT: Make note of the Application ID and Client Secret before closing the PowerShell window. You will not be able to view this Secret again.

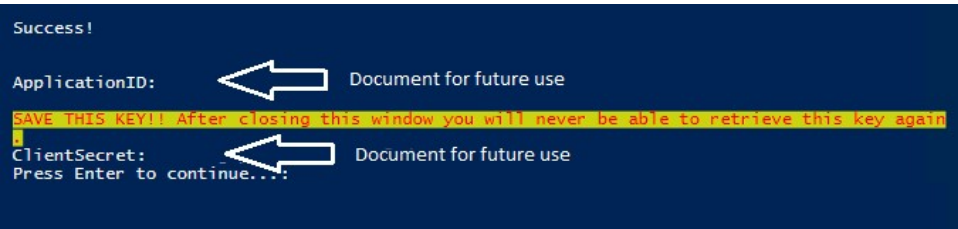

Note: It the key is ever lost, you can navigate to the application registration -> Certificates and secrets within Azure Active Directory and create a new key.

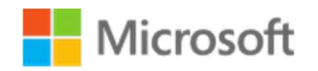

# App Permissions by Management Pack

### Library

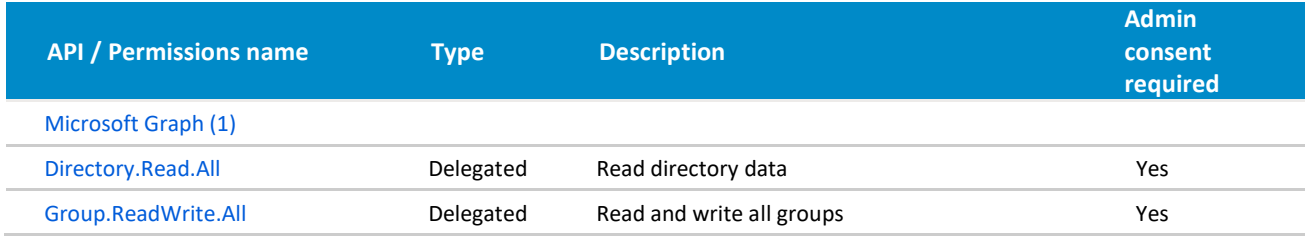

#### Mail Flow

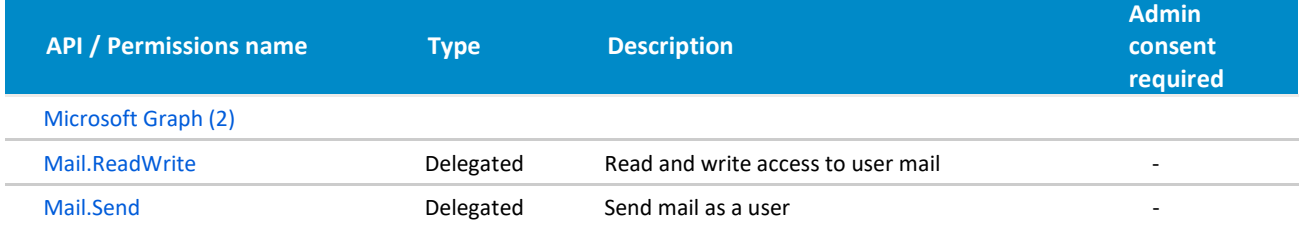

#### License

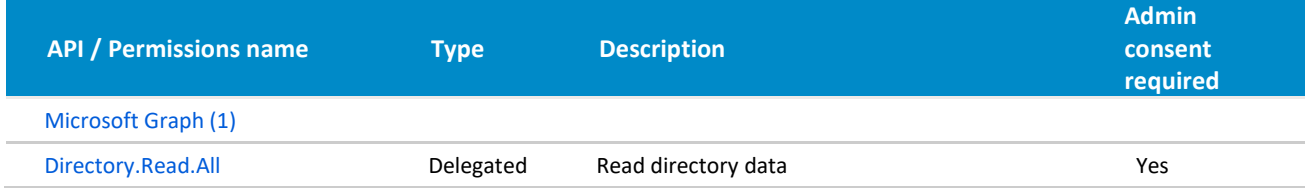

### SharePoint and OneDrive

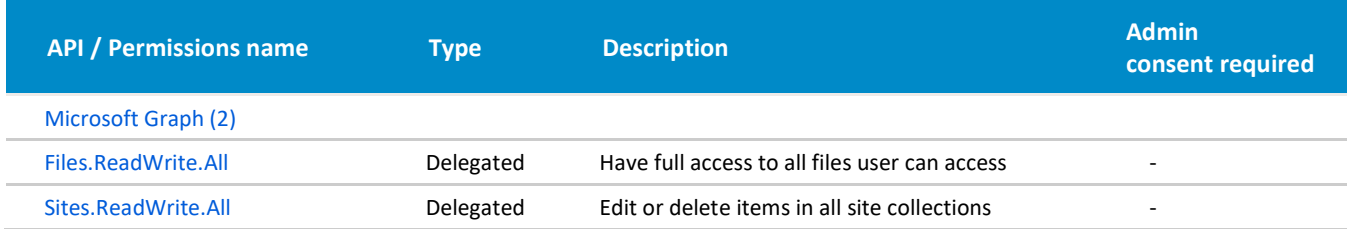

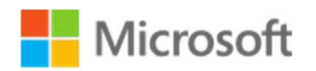

Services

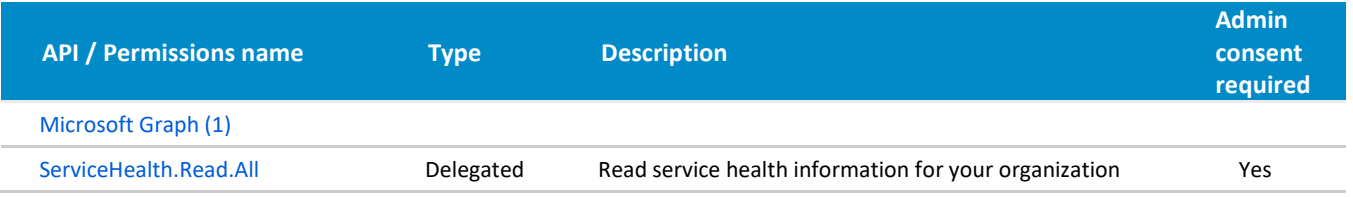

#### Teams

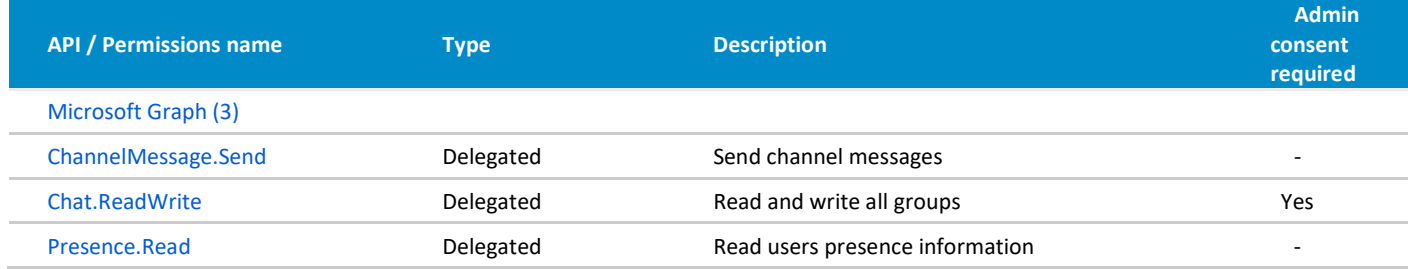

# All App Permissions – Comprehensive List

A complete list of permissions for all workflows is provided below.

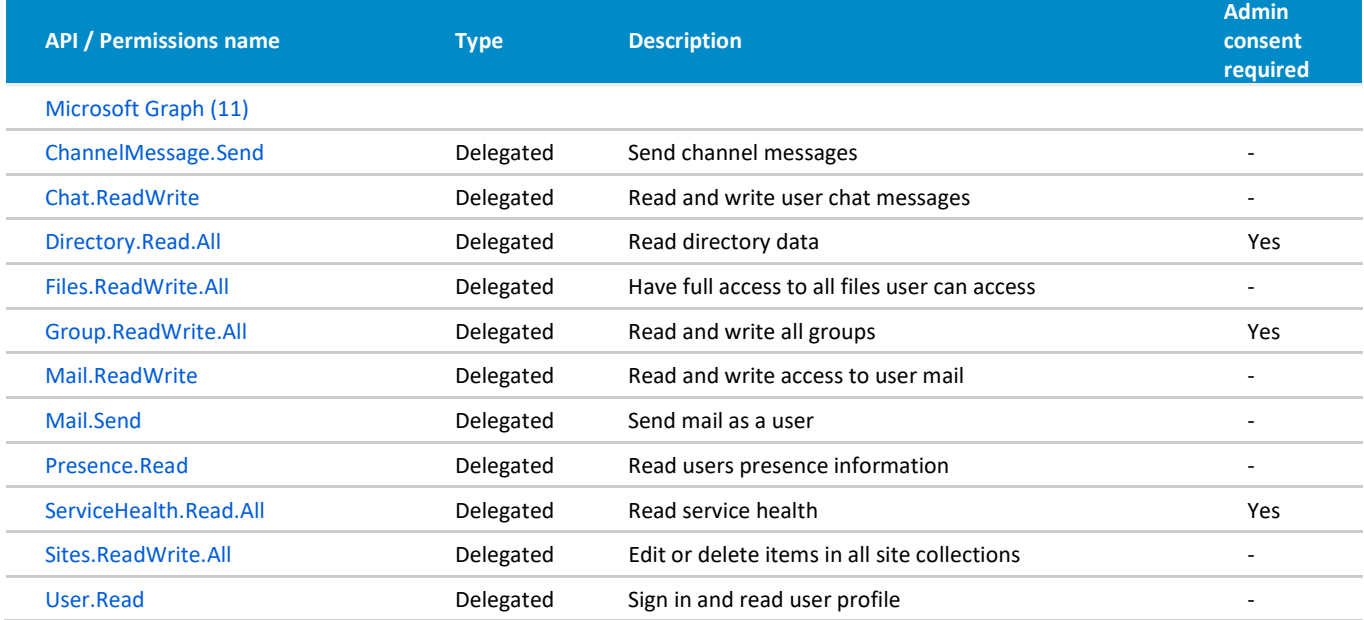

Example:

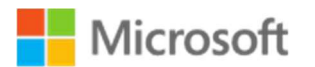

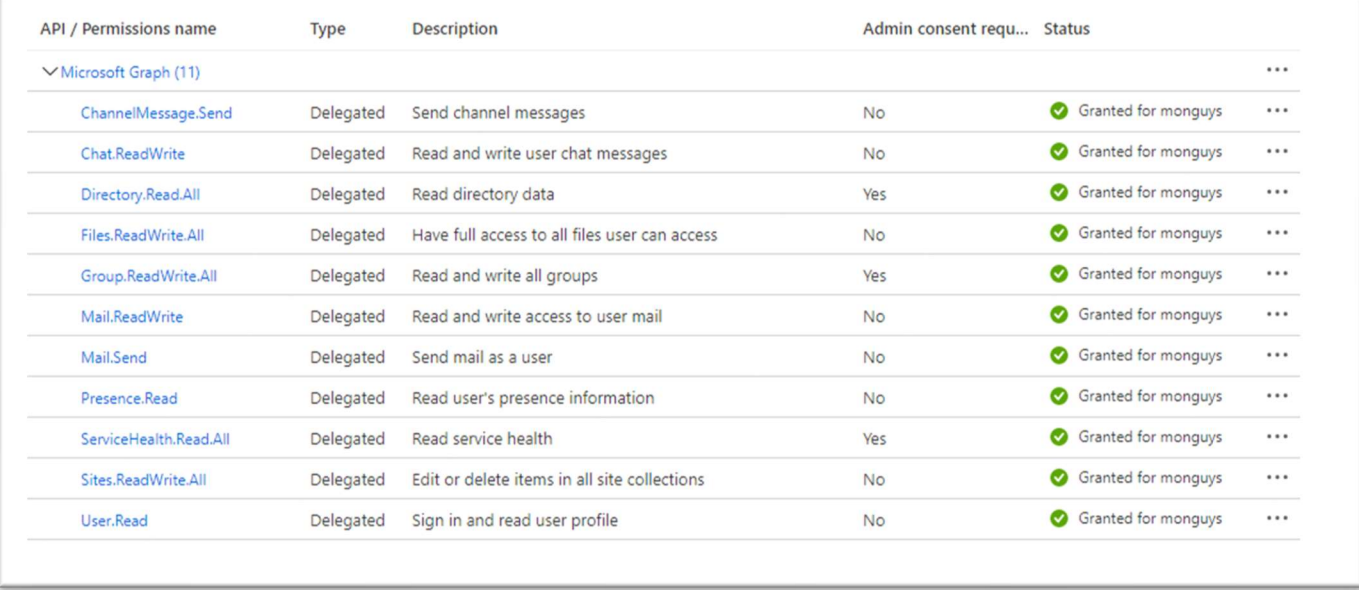

# Watcher Node Preparation

The M365 Supplemental Management Pack requires at least one agent managed computer (or management server) to be nominated as a watcher node. The watcher node will run the scripted workflows to perform synthetic transactions. Once you have identified one or more computers to function as a watcher node you will need to make sure all the components below are present on every watcher node.

- SCOM Agent: This SCOM agent needs to be a member of the SCOM management group that the M365 Supplemental MP is imported on.
- Exchange Web Services: Install EWS 2.2 from the following link on the watcher nodes that will run the scripted workflows for Hybrid mail flow environments (only required for hybrid environments): https://www.microsoft.com/en-us/download/details.aspx?id=42951 For workflows that apply to Exchange (on premises), if no valid path is provided for the Exchange Web Services DLL (Microsoft.Exchange.WebServices.dll) the management pack will use the included EWS v2.2 DLL.
- PowerShell version 5.0 or higher

The M365 Supplemental Management Pack supports the following Operating Systems for watcher nodes:

- Windows Server 2012 R2
- Windows Server 2016
- Windows Server 2019
- Windows 10

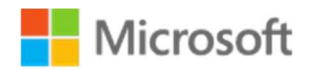

# Management Pack Configuration

The steps below walk through the process to import and configure the M365 Supplemental Management pack into Operations Manager.

## Import the M365 Supplemental Management Packs

Import the M365 Supplemental management pack using the steps below.

- 1. Log on to the computer with an account that is a member of the Operations Manager Administrators role for the Operations Manager management group.
- 2. In the Operations console, click Administration.
- 3. Right-click the Management Packs node, and then click Import Management Packs.
- 4. The Import Management Packs wizard opens. Click Add, and then click Add from disk.
- 5. The Select Management Packs to import dialog box appears. If necessary, change to the directory that holds your management pack file. Select the appropriate M365 Supplemental management packs to import from that directory, and then click Open.
- 6. On the Select Management Packs page, the management packs that you selected for import are listed. An icon next to each management pack in the list indicates the status of the selection, click Import.
- 7. The Import Management Packs page appears and shows the progress for each management pack. If there is a problem at any stage of the import process, select the management pack in the list to view the status details and take the necessary action to correct the issue. When done select Close.

### Creating a new Management Pack for Customizations

You cannot modify any of the sealed management pack files. However, you can create customizations such as overrides or new monitoring objects and save them to a separate, unsealed management pack. As a best practice you should instead create a separate unsealed management pack for each sealed management pack that you want to customize.

Example: For Teams customizations

- 1. Open the Operations Manager console, and then click Administration button.
- 2. Right-click Management Packs, and then click Create New Management Pack.
- 3. Enter a name (for example, M365 Supplemental Teams (Overrides), and then click Next.
- 4. Click Create.
- 5. Save your Teams workflow overrides to the new unsealed Teams MP.

### Discover Watcher Nodes

- 1. Open the Operations Manager console, and then click Monitoring.
- 2. Open the Windows Computer view, click the Tasks pane.
- 3. Select 'M365 Supplemental Configure Watcher Node Default Settings'

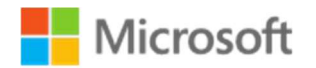

- 4. In the Task Parameters window the Default Properties are displayed.
- 5. Click Override, then in the Override Task Parameter window click on the parameters that you want to override.
- 6. The parameters required to configure the Watcher Node are:
	- a. M365\_AccountName
	- b. M365\_Password
	- c. M365\_ClientID
	- d. M365\_ClientSecret
	- e. TenantName
- 7. Click Override, select 'Use the predefined Run As Account' and then click Run.

Note: Do not provide credentials for any of the numerous configuration tasks.

8. The task results should indicate the status of the configuration procedure.

Note: If the default action account on the Watcher Node is not LocalSystem but instead a domain account (as is likely on a SCOM management server) and there exists no local user profile for the action account, the task may fail with an error because the script is unable to encrypt the password and secret. To correct this problem simply log into the Watcher Node (then log out) with whichever default action account is configured for the agent. This will create a local user profile for the account. Then run the configuration task again once the user profile exists.

9. The Watcher configuration task should trigger on-demand discovery which should result in rapid discovery of the Watcher instance, only a few seconds in most cases. (On-demand discovery is featured in all configuration tasks in all of the M365 Supplemental MPs.) Once the Watcher Node is discovered you can then begin configuration of the additional monitoring components.

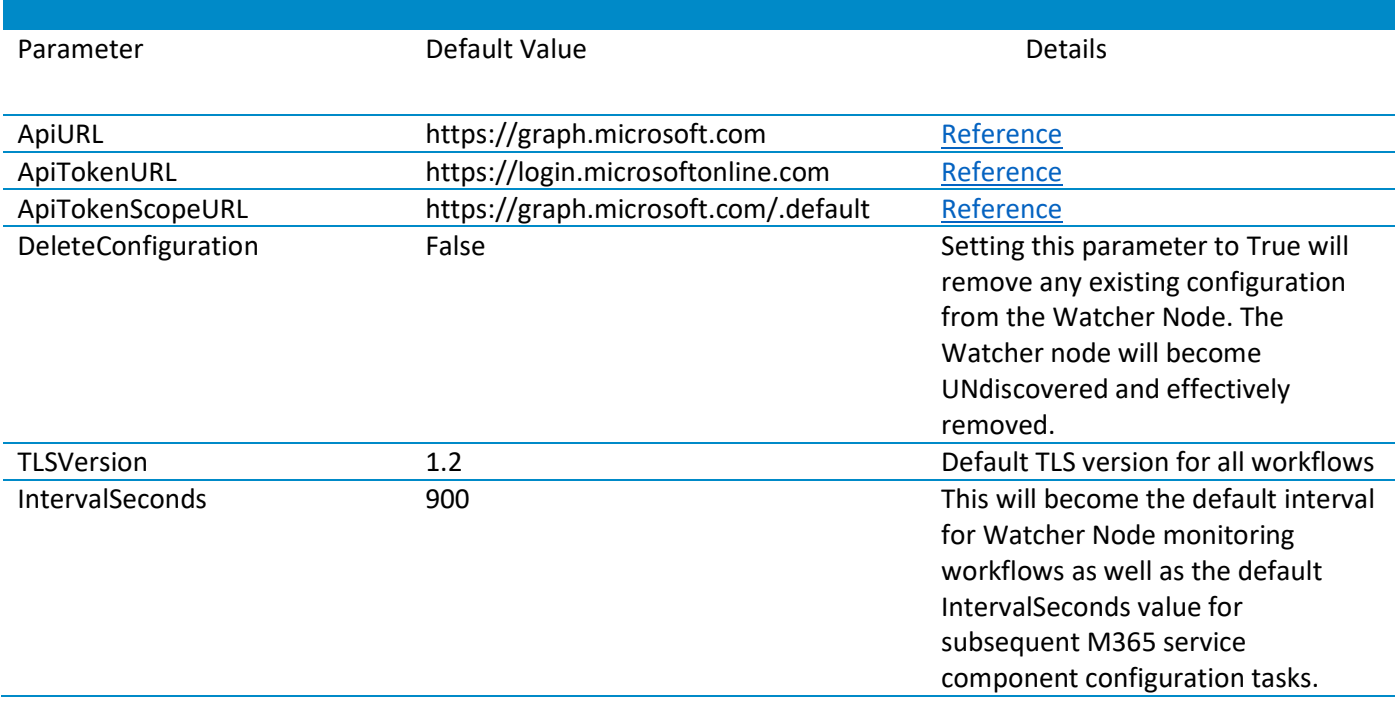

#### M365 Supplemental – Configure Watcher Node parameters.

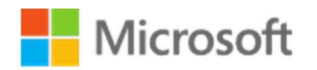

#### M365 Supplemental – Configure Watcher Node parameters.

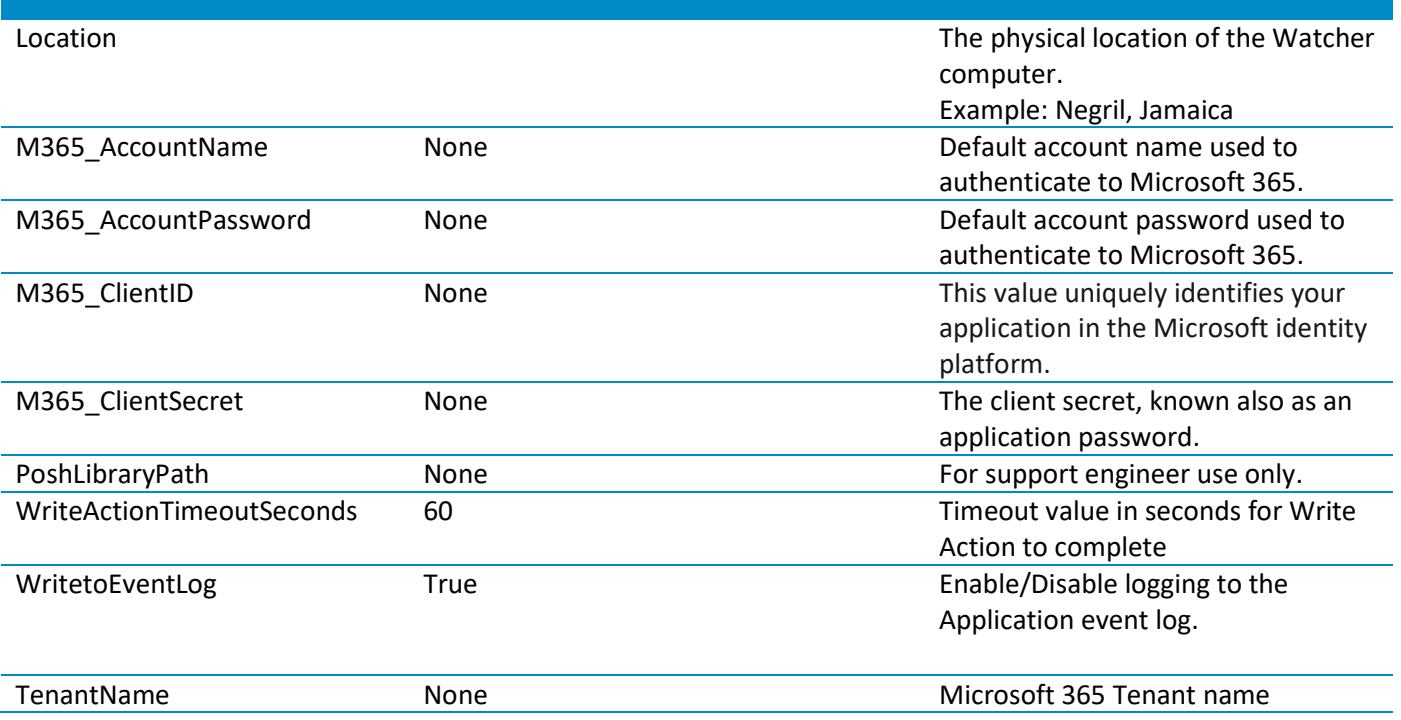

# Configure Monitoring Workflows on Watcher Nodes

### M365 Services

- 1. Open the Operations Manager console, and then click Monitoring.
- 2. Open the M365 Supplemental view, click the M365 Watcher Nodes state view.
- 3. Select 'M365 Supplemental Configure Services'
- 4. In the Task Parameters window the review the default parameter values.
- 5. If needed, you may customize any of these values but it is not necessary.
- 6. The following parameters are inherited from the Watcher Node class and do not need to be modified:
	- a. M365\_AccountName
	- b. M365\_AccountPassword
	- c. M365\_ClientID
	- d. M365\_ClientSecret
	- e. IntervalSeconds
- 7. If you wish to exclude specific services from being discovered, you can provide a comma-separated list of service IDs in the ExcludeServiceID parameters.
	- Example: DynamicsCRM,Sway,OrgLiveID
- 8. Click Override, select 'Use the predefined Run as Account' and then click Run.

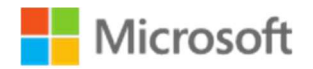

- 9. Upon successful configuration of the M365 Services you will be see the results in the Tasks Status window. The configuration task should trigger on-demand discovery which should result in rapid discovery of the instance, only a few seconds in most cases. (On-demand discovery is featured in all configuration tasks in all of the M365 Supplemental MPs.)
- 10. Once the discovery is complete, check the M365 Supplemental Services state view.

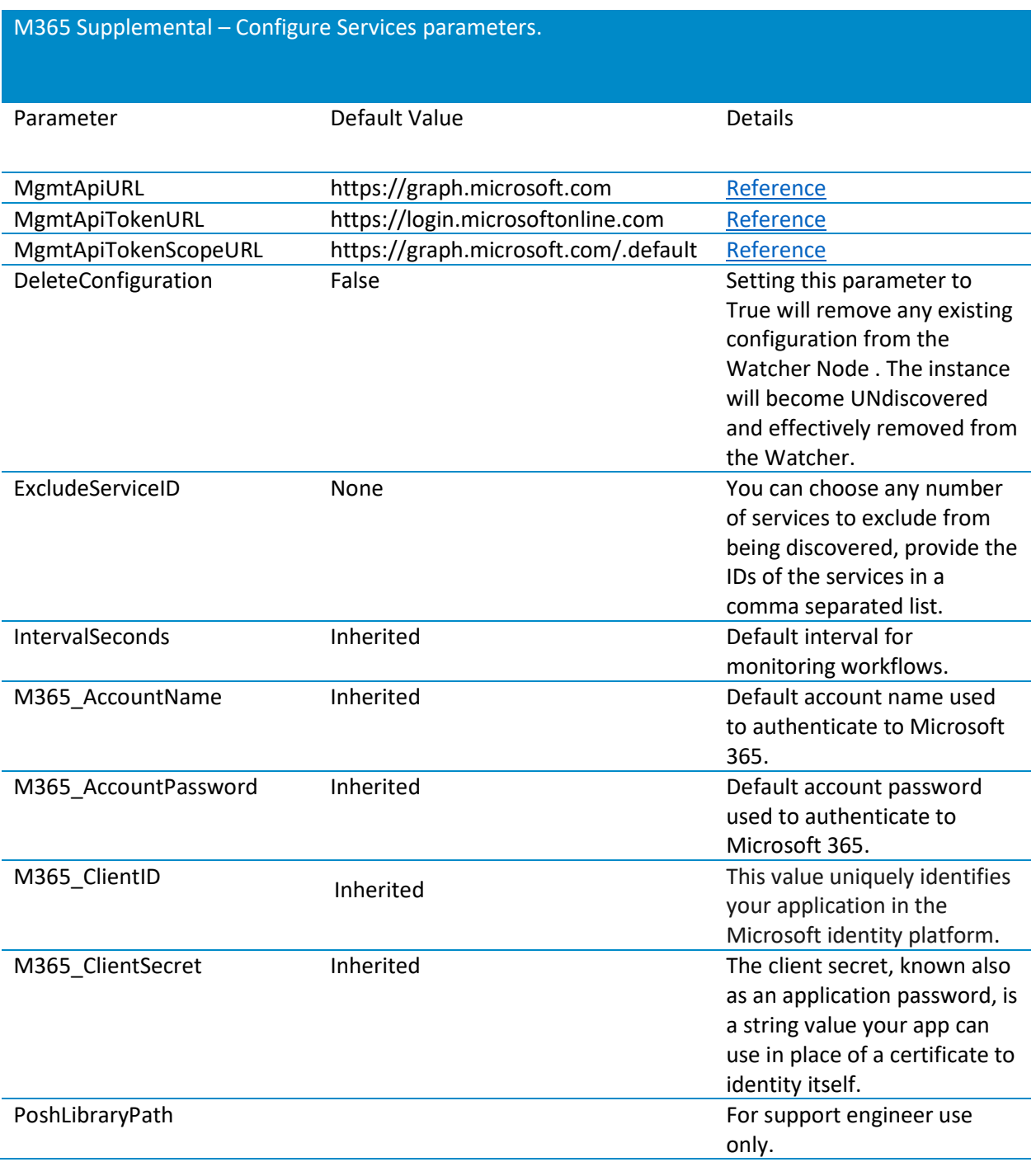

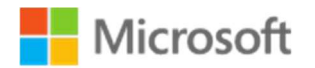

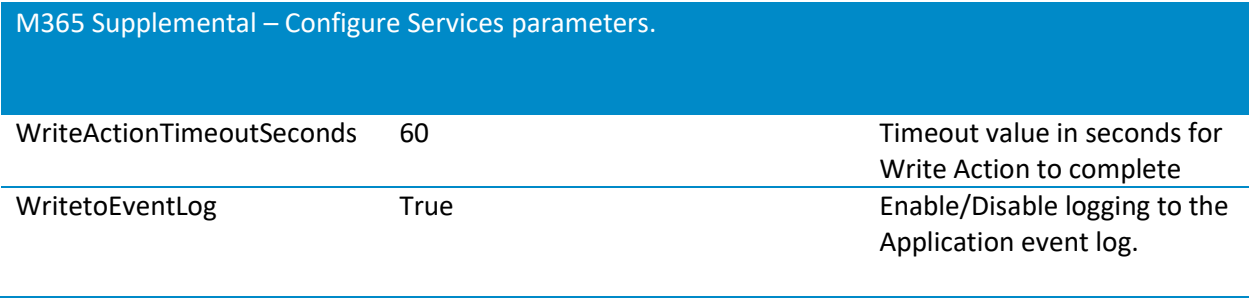

### Exchange Online

- 1. Open the Operations Manager console, and then click Monitoring.
- 2. Open the M365 Supplemental view, click the M365 Watcher Nodes state view.
- 3. Select 'M365 Supplemental Configure Mailflow'
- 4. In the Task Parameters window the default parameter values are displayed.
- 5. The following parameters are inherited from the Watcher Node class. If needed, you may customize any of these values but it is not necessary:
	- a. M365\_ClientID
	- b. M365\_ClientSecret
	- c. Exch\_to\_M365\_IntervalSeconds
	- d. M365\_to\_Exch\_IntervalSeconds
	- e. M365\_to\_M365\_IntervalSeconds
- 6. These additional parameters are required to configure mail flow for Hybrid and/or Exchange Online (M365):
	- a. M365\_SenderEmailAddress
	- b. M365 SenderPassword
	- c. M365\_ReceiverEmailAddress
	- d. M365\_ReceiverPassword
	- e. Exchange\_SenderEmailAddress
	- f. Exchange\_SenderPassword
	- g. Exchange\_ReceiverEmailAddress
	- h. Exchange\_ReceiverPassword
	- i. ExchangeURL
- 7. Click Override, select 'Use the predefined Run As Account' and then click Run.
- 8. Upon successful configuration of the M365 Mailflow you will be seeing the results in the Tasks Status window. The configuration task should trigger on-demand discovery which should result in rapid discovery of the instance, only a few seconds in most cases. (On-demand discovery is featured in all configuration tasks in all of the M365 Supplemental MPs.)
- 9. Once the discovery is complete, check the M365 Supplemental Mailflow state view.

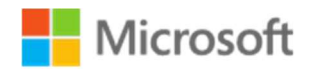

### M365 Supplemental – Configure Mail Flow parameters.

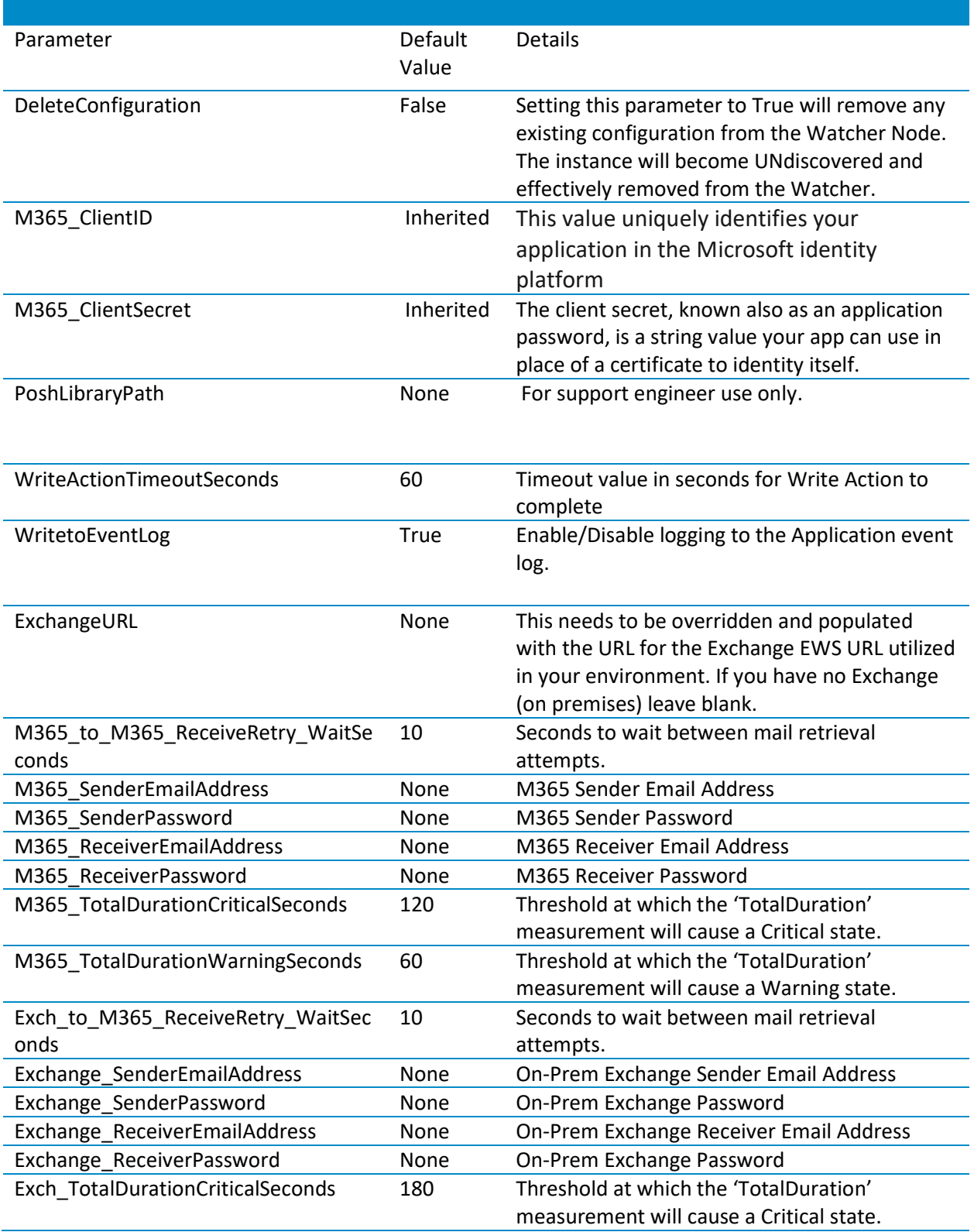

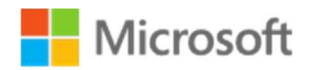

M365 Supplemental – Configure Mail Flow parameters.

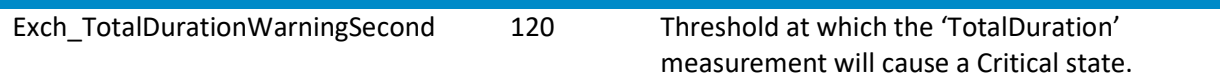

#### Licensing

- 1. Open the Operations Manager console, and then click Monitoring.
- 2. Open the M365 Supplemental view, click the M365 Watcher Nodes state view.
- 3. Select 'M365 Supplemental Configure Licensing
- 4. In the Task Parameters window the Default Properties are displayed.
- 5. The following parameters are inherited from the Watcher Node class. If needed, you may customize any of these values but it is not necessary:
	- a. M365\_AccountName
	- b. M365 Password
	- c. M365\_ClientID
	- d. M365\_ClientSecret
	- e. IntervalSeconds
- 6. Click Override, select 'Use the predefined Run as Account' and then click Run.
- 7. Upon successful configuration of the M365 Licensing you will be seeing the results in the Tasks Status window. The configuration task should trigger on-demand discovery which should result in rapid discovery of the instance, only a few seconds in most cases. (On-demand discovery is featured in all configuration tasks in all of the M365 Supplemental MPs.)
- 8. Once the discovery is complete, check the M365 Supplemental License state view.

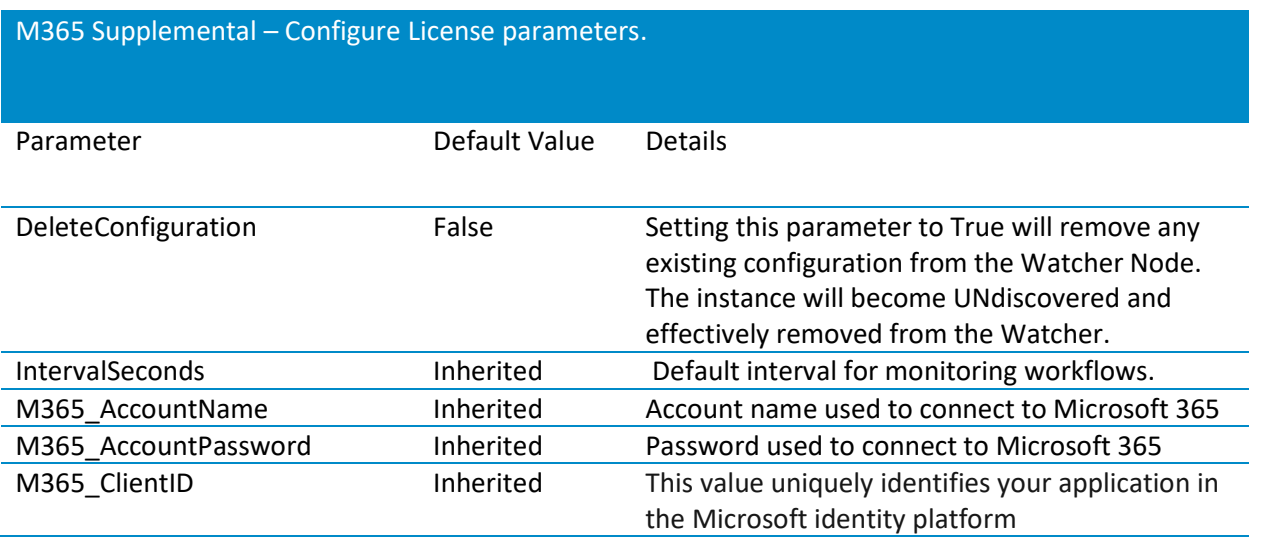

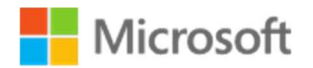

#### M365 Supplemental – Configure License parameters.

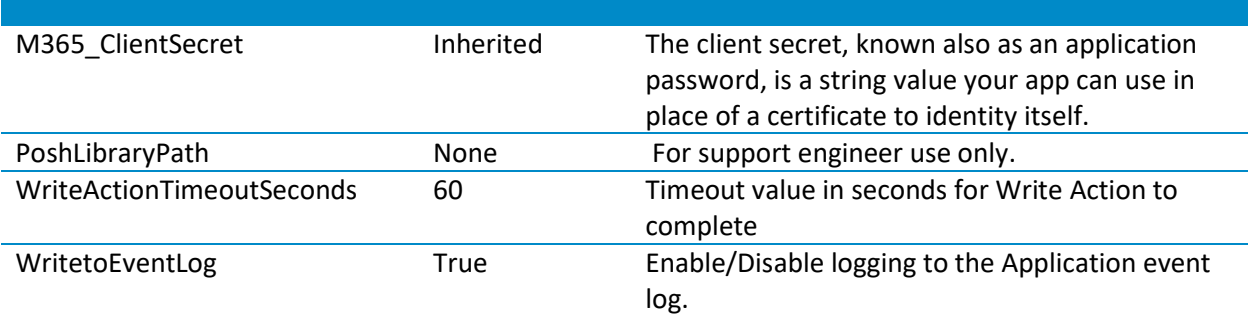

#### Teams

- 1. Open the Operations Manager console, and then click Monitoring.
- 2. Open the M365 Supplemental view, click the M365 Watcher Nodes state view.
- 3. Select M365 Supplemental Configure Teams
- 4. In the Task Parameters window the Default Properties are displayed.
- 5. The following parameters are inherited from the Watcher Node class. If needed, you may customize any of these values but it is not necessary:
	- a. M365\_AccountName
	- b. M365\_Password
	- c. M365\_ClientID
	- d. M365\_ClientSecret
	- e. IntervalSeconds
- 6. Additional parameters are required to configure Teams monitoring:
	- a. TeamName
		- Example: monitoringguys
	- b. ChannelName
		- Example: General
	- c. ChatPartnerAddress

Example: SCOMChatTestUser@monitoringguys.com

- 7. Click Override, select 'Use the predefined Run As Account' and then click Run.
- 8. Upon successful configuration of M365 Teams you will be see the results in the Tasks Status window.
- 9. Once the discovery is complete, check the M365 Supplemental Teams state view.

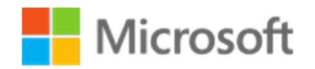

#### M365 Supplemental – Configure Teams parameters.

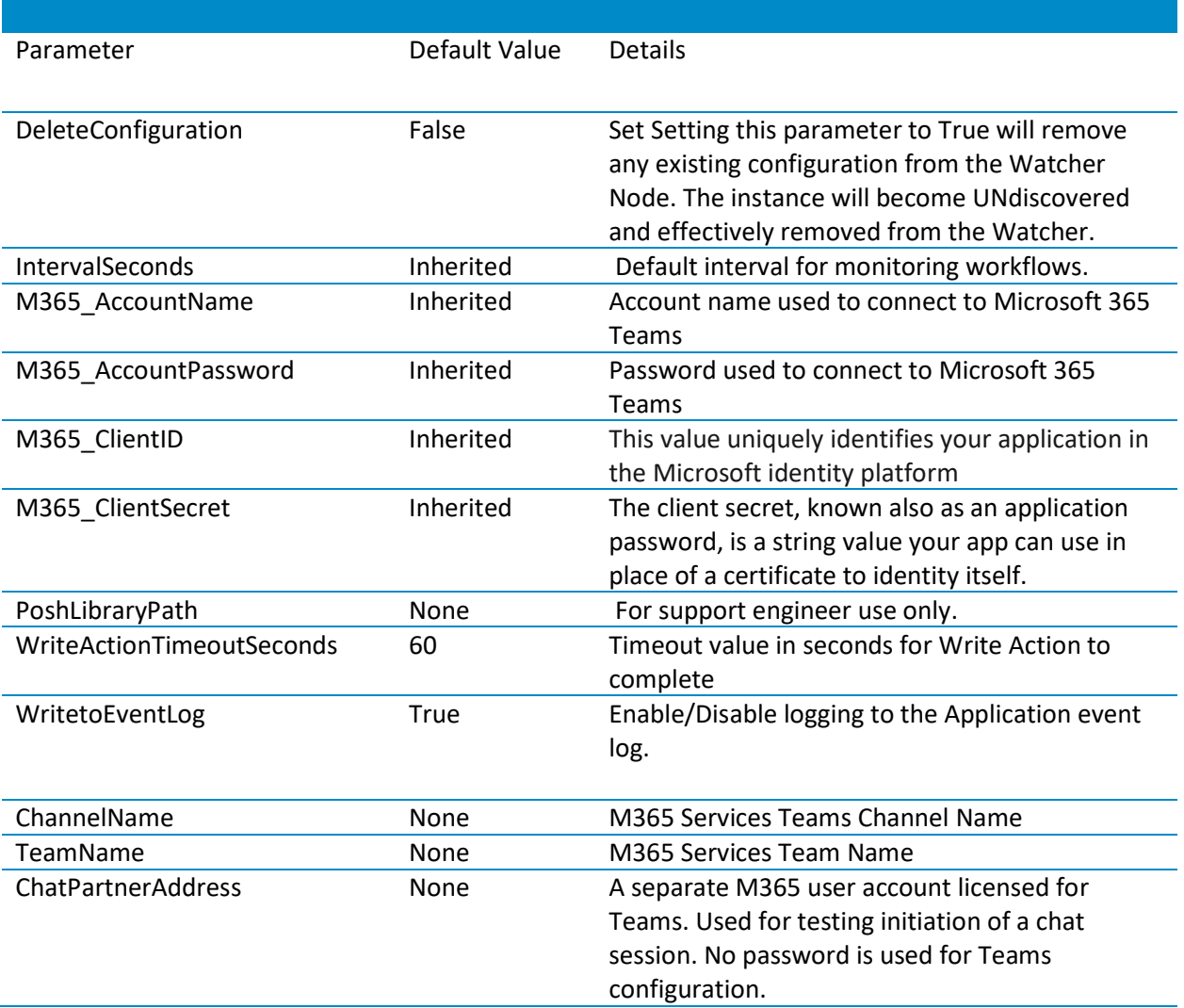

### SharePoint Online

- 1. Open the Operations Manager console, and then click Monitoring.
- 2. Open the M365 Supplemental view, click the M365 Watcher Nodes state view.
- 3. Select 'M365 Supplemental Configure SharePoint
- 4. In the Task Parameters window the Default Properties are displayed.
- 5. The following parameters are inherited from the Watcher Node class. If needed, you may customize any of these values but it is not necessary:
	- a. M365\_AccountName
	- b. M365\_Password
	- c. M365\_ClientID

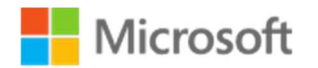

- d. M365\_ClientSecret
- e. IntervalSeconds
- 6. Additional parameters are needed to configure SharePoint Online monitoring
	- a. SiteName

Note: This is the unique name of the site as it appears in the SPO site URL. Example: https://monitoringguys.sharepoint.com/sites/SCOM1TestSite

The Display Name of the site is "SCOM1 Test Site" but the SiteName is "SCOM1TestSite"

- 7. Click Override, select 'Use the predefined Run As Account' and then click Run.
- 8. Upon successful configuration of M365 SharePoint you will be see the results in the Tasks Status window. The configuration task should trigger on-demand discovery which should result in rapid discovery of the instance, only a few seconds in most cases. (On-demand discovery is featured in all configuration tasks in all of the M365 Supplemental MPs.)
- 9. Once the discovery is complete, check the M365 Supplemental SharePoint state view.

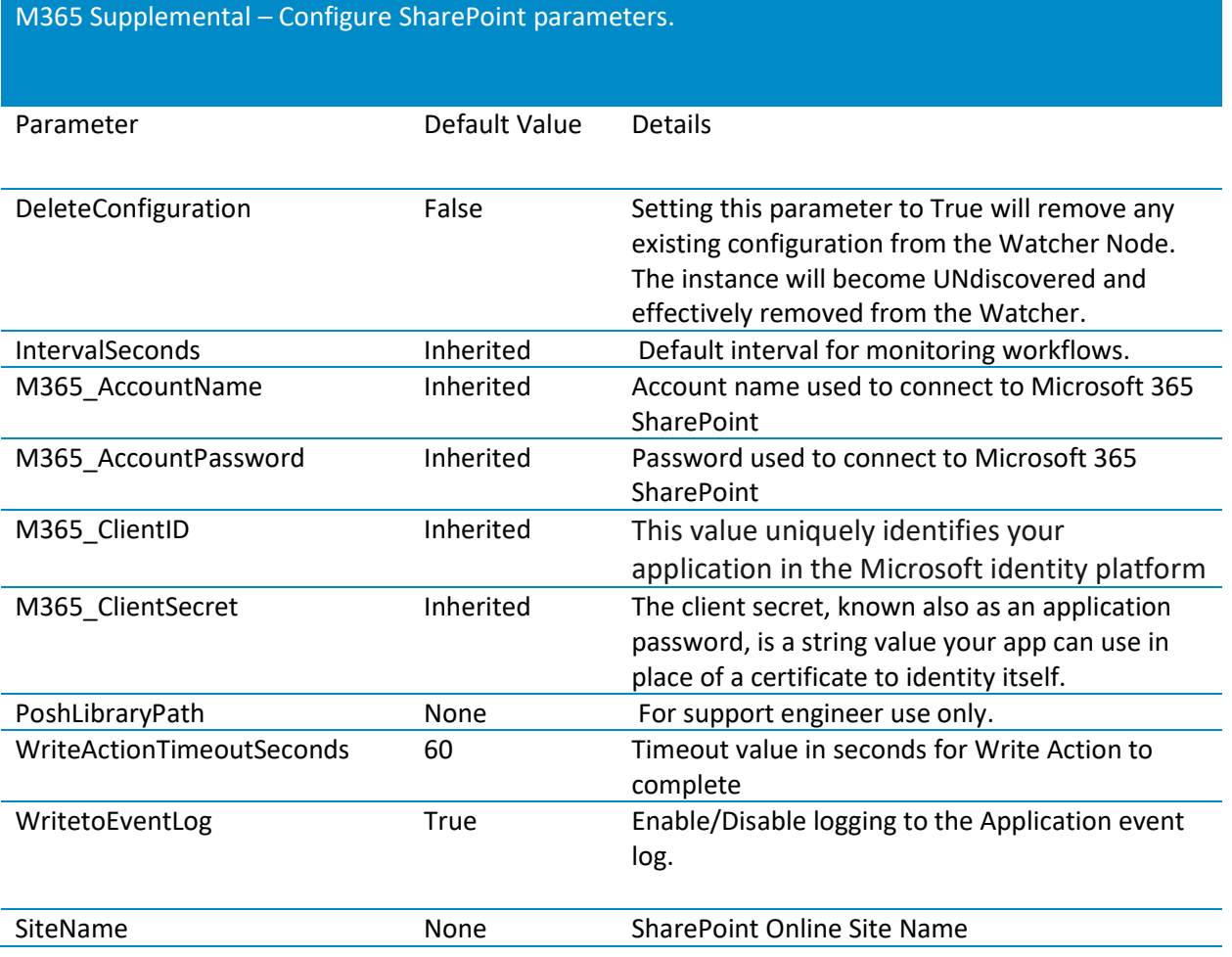

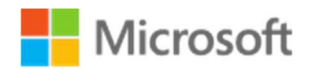

#### **OneDrive**

- 1. Open the Operations Manager console, and then click Monitoring.
- 2. Open the M365 Supplemental view, click the M365 Watcher Nodes state view.
- 3. Select 'M365 Supplemental Configure OneDrive
- 4. In the Task Parameters window the Default Properties are displayed.
- 5. The following parameters are inherited from the Watcher Node class. If needed, you may customize any of these values but it is not necessary:
	- a. M365\_AccountName
	- b. M365\_Password
	- c. M365\_ClientID
	- d. M365\_ClientSecret
	- e. IntervalSeconds
- 6. Click Override, select 'Use the predefined Run as Account' and then click Run.
- 7. Upon successful configuration of M365 OneDrive you will be see the results in the Tasks Status window. The configuration task should trigger on-demand discovery which should result in rapid discovery of the instance, only a few seconds in most cases. (On-demand discovery is featured in all configuration tasks in all of the M365 Supplemental MPs.)
- 8. Once the discovery is complete, check the M365 Supplemental OneDrive state view.

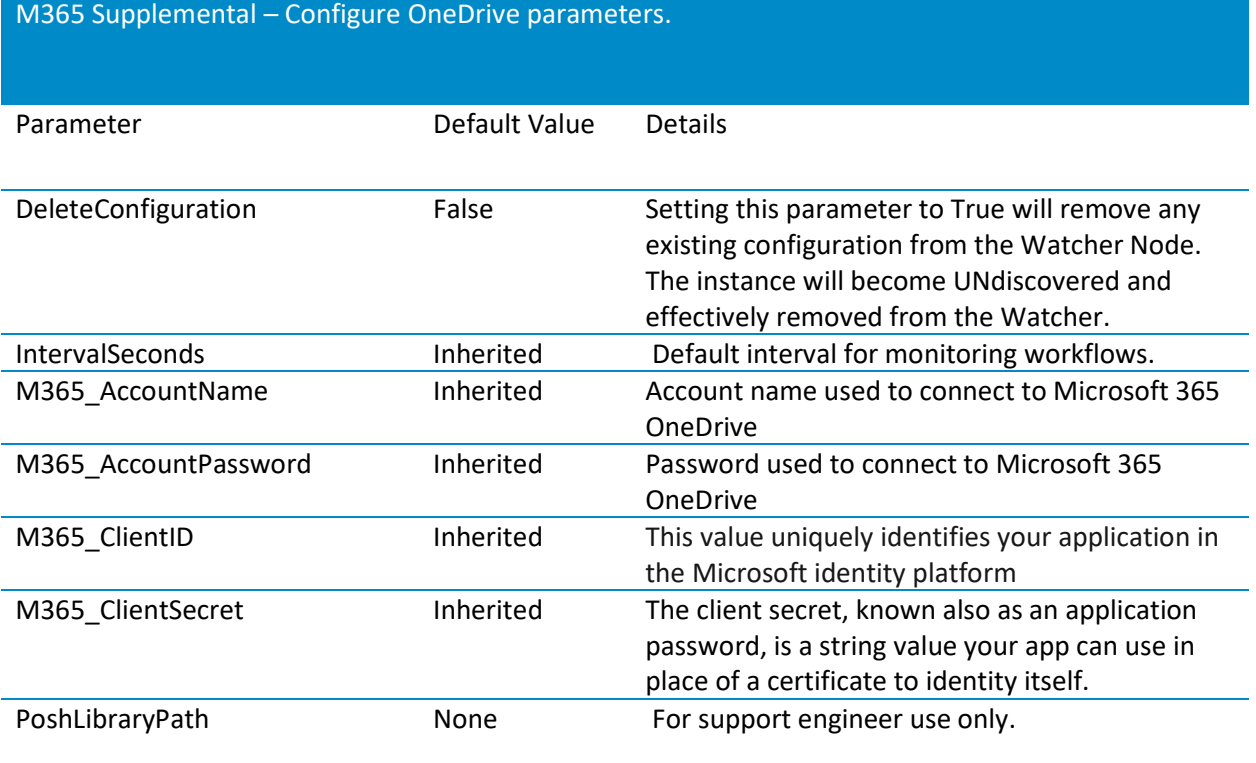

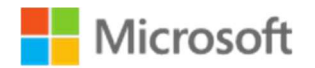

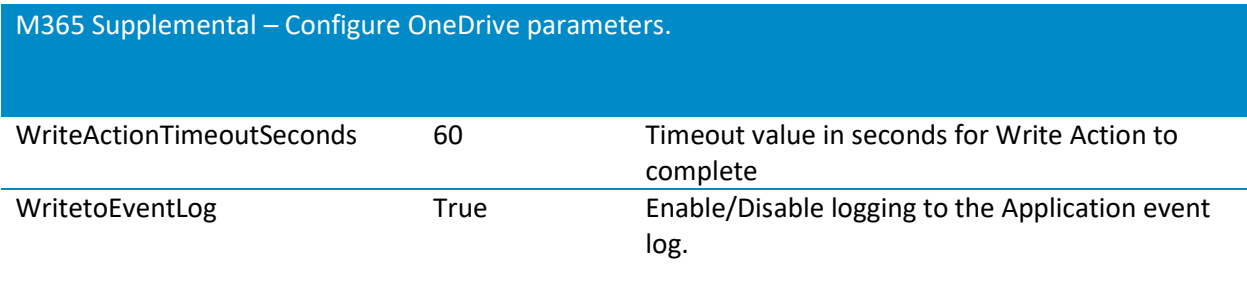

# Management Pack Contents

# Run as Profiles

- Included in the M365 Supplemental Library management pack is a single Run As security profile. It is not necessary to configure this profile with any account. All necessary credentials become stored in the Watcher Node registry as encrypted values upon running the service component configuration task. The default RunAs account is typically the best option.
- M365 Supplemental Library Default RunAs Profile
	- o All monitoring workflows reference this security profile however it is not required to provide a RunAs account.

### Library

### **Monitors**

- M365 Directory Percent Usage Quota Monitor
	- o Monitors the percent of directory quota used.
- M365 Application Secret Expiration Monitor
	- o Monitors the SCOM monitoring app registration status. Will alert if app expiration date is near.
- M365 Script Library Failure Repeated Event Detection Monitor
	- o Detects events in the Application event log related to the M365 Supplemental MP script library load failure(s).
- M365 Script Failure Repeated Event Detection Monitor
	- o Detects events in the Application even log related to the M365 Supplemental MP script activities

#### Rules

 M365 Supplemental - Application Expiration Days Remaining Will collect the days remaining until app registration secret expiration.

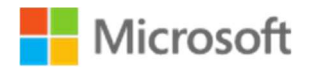

M365 Supplemental - Directory Percent Usage

Collects the percentage of tenant directory space consumed.

- M365 Supplemental Discovery Event Collection Rule
	- o Collects Discovery events
- M365 Supplemental OnDemand Discovery Event Collection Rule
	- o Collects OnDemand Discovery trigger events and will initiate On-Demand discovery for the applicable targets.
- M365 Supplemental Application Authentication Performance Collection Rule
	- o Collects time (ms) required for Azure authentication

#### Tasks

- M365 Supplemental Configure Watcher Node Default Settings
	- $\circ$  This task will store the default tenant settings in the registry of the Watcher Node. Many of these values are used as the default parameter values for subsequent component configuration tasks.
- M365 Supplemental Get App Expiration Data
	- o Retrieves M365 Supplemental MP App Registration (Service Principal) Expiration Data
- M365 Supplemental Get Org Directory Usage
	- o Retrieves Directory Quota in MB, Usage in MB and returns % Consumed and Free for AAD Tenant
- M365 Supplemental Modify Watcher Node Settings
	- o Modifies Watcher Node configuration properties

### License

#### **Monitors**

- M365 License Status Monitor
	- o Monitor the M365 subscription status for active/valid status.
- M365 License Active Units (Percent) Monitor
	- o Monitor the license SKU usage by percentage (%)
- M365 License Script Library Failure Repeated Event Detection Monitor
	- $\circ$  This will detect events in the Application event log related to the M365 Supplemental MP script library load failure(s).
- M365 License Script Failure Repeated Event Detection Monitor
	- $\circ$  This will detect events in the Application even log related to the M365 Supplemental MP script activities

#### Rules

- M365 License Licenses Available (Units) Performance Collection Rule
	- o Licenses available units

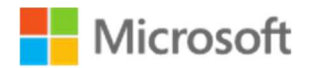

- M365 License Licenses Consumed (%) Performance Collection Rule
	- o Licenses consumed by %
- M365 License Download Sku DisplayNames to CSV Timed Rule

At the time of this writing, License objects do not contain friendly display name information. This workflow will attempt to download display names from the Microsoft documents website:

https://docs.microsoft.com/en-us/azure/active-directory/users-groups-roles/licensingservice-plan-reference

 to be stored locally in a CSV file ('LicenseSkuDisplayNames.csv'). The license discovery workflow will use the display names only if the CSV file exists and contains the matching names.

### Tasks

- M365 Supplemental Configure License
	- $\circ$  Writes the required values to the Watcher Node registry to enable discovery and monitoring of the M365 service component.
- M365 Supplemental Write LicenseSku DisplayNames to CSV
	- $\circ$  This task is included in the SkuNames Addendum management pack. This task targets the "M365 License Role Class" class and should only be used if the automatic download rule (M365 License - Download Sku DisplayNames to CSV Timed Rule) does run successfully and the friendly "Display Names" are not discovered for the license instances. This task allows you to customize the M365 SKUs display names if needed by editing the Name/DisplayName pairs in the task configuration.
- M365 Supplemental Get License Sku Data
	- o Retrieves Licenses Available and Consumed % On Demand
- M365 Supplemental Modify License Configuration
	- $\circ$  Writes the required values to the Watcher Node registry to enable discovery and monitoring of the M365 service component

# Mail Flow (ExO)

### **Monitors**

- M365 MailFlow ExchangeOnline (M365 to M365) Monitor
	- $\circ$  This monitor sends a test message between M365 and M365 then logs into the account specified and verifies receipt of the email from the Sender.
- M365 MailFlow ExchangeOnline (M365 to M365) Message Send/Receive TotalDuration (ms) Performance Monitor
	- o Performs synthetic tests to monitor mail send/receive performance (Total Duration in seconds) from M365 to M365.
- M365 MailFlow ExchangeHybrid (Exchange to M365) Monitor
	- $\circ$  This monitor sends a test message between Exchange and M365 then logs into the account specified and verifies receipt of the email from the Sender.

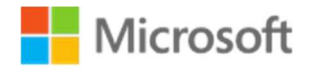

- M365 MailFlow ExchangeHybrid (Exchange to M365) Message Send/Receive TotalDuration (ms) Performance Monitor
	- o Performs synthetic tests to monitor mail send/receive performance (Total Duration in seconds) from Exchange to M365.
- M365 MailFlow ExchangeHybrid (M365 to Exchange) Monitor
	- o This monitor sends a test message between M365 and Exchange then logs into the account specified and verifies receipt of the email from the Sender.
- M365 MailFlow ExchangeHybrid (M365 to Exchange) Monitor Message Send/Receive TotalDuration (ms) Performance Monitor
	- o Performs synthetic tests to monitor mail send/receive performance (Total Duration in seconds) from M365 to Exchange.
- M365 MailFlow Script Library Failure Repeated Event Detection Monitor
	- $\circ$  This will detect events in the Application event log related to the M365 Supplemental MP script library load failure(s).
- M365 MailFlow– Script Failure Repeated Event Detection Monitor
	- $\circ$  This will detect events in the Application even log related to the M365 Supplemental MP script activities

### Rules

- M365 MailFlow ExchangeOnline (M365 to M365) Message Send/Receive TotalDuration (ms) Performance Collection Rule
	- o Message send/receive total duration in MS
- M365 MailFlow ExchangeHybrid (Exchange to M365) Message Send Duration (ms) Performance Collection Rule
	- o Message send duration in MS
- M365 MailFlow ExchangeOnline (M365 to M365) Message Send Duration (ms) Performance Collection Rule
	- o Message send duration in MS
- M365 MailFlow ExchangeOnline (M365 to M365) Message Receive Duration (ms) Performance Collection Rule
	- o Message receive duration in MS
- M365 MailFlow ExchangeHybrid (Exchange to M365) Message Send/Receive Duration (ms) Performance Collection Rule
	- o Message send/receive duration in MS
- M365 MailFlow ExchangeHybrid (Exchange to M365) Message Receive Duration (ms) Performance Collection Rule
	- o Message receive duration in MS
- M365 MailFlow ExchangeHybrid (M365 to Exchange) Message Send/Receive Duration (ms) Performance Collection Rule
	- o Message send/receive duration in MS

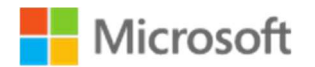

- M365 MailFlow ExchangeHybrid (M365 to Exchange) Message Send Duration (ms) Performance Collection Rule
	- o Message send duration in MS
- M365 MailFlow ExchangeHybrid (M365 to Exchange) Message Receive Duration (ms) Performance Collection Rule
	- o Message receive duration in MS
- M365 Mailflow ExchangeOnline Mailbox Cleanup AverageDeleteTimePerInboxMessage (ms) Performance Collection Rule
- M365 Mailflow ExchangeOnline Mailbox Cleanup TotalDuration (ms) Performance Collection Rule

#### Tasks

- M365 Supplemental Configure MailFlow
	- $\circ$  Writes the required values to the Watcher Node registry to enable discovery and monitoring of the M365 service component.
- M365 Mailbox Cleanup
	- o Executes mailbox cleanup routine.
- M365 Supplemental Exchange to Exchange Mailflow Test
	- o Tests Exchange to Exchange Mailflow
- M365 Supplemental Exchange to M365 Mailflow Test
	- o Tests Exchange to M365 Mailflow
- M365 Supplemental M365 to Exchange Mailflow Test
	- o Tests M365 to Exchange Mailflow
- M365 Supplemental M365 to M365 Mailflow Test
	- o Tests M365 to M365 Mailflow
- M365 Supplemental Modify Mailflow Configuration
	- $\circ$  Writes the required values to the Watcher Node registry to enable discovery and monitoring of the M365 service component

# OneDrive for Business

#### **Monitors**

- M365 OneDrive Folder Read/Write Synthetic Test Monitor
	- $\circ$  Synthetic transaction monitor that uploads and downloads a file to a OneDrive folder.
- M365 OneDrive Folder Read/Write Synthetic Test Performance Monitor
	- o Measures Folder Read/Write transaction time (ms)
- M365 OneDrive Script Library Failure Repeated Event Detection Monitor

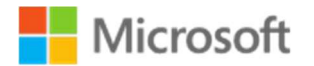

- o Detects events in the Application event log related to the M365 Supplemental MP script library load failure(s).
- M365 OneDrive Script Failure Repeated Event Detection Monitor
	- o Detects events in the Application even log related to the M365 Supplemental MP script activities

#### Rules

- M365 OneDrive Synthetic Test File Upload Duration Performance Collection Rule
	- o Upload duration in MS
- M365 OneDrive Synthetic Test File Upload/Download Total Duration Performance Collection Rule
	- o Collects file Upload/Download Total Duration in MS
- M365 OneDrive Synthetic Test File Download Duration Performance Collection Rule
	- o Download duration in MS

#### Tasks

- M365 Supplemental Configure OneDrive
	- o Writes the required values to the Watcher Node registry to enable discovery and monitoring of the M365 service component.
- M365 Supplemental Modify OneDrive Configuration
	- $\circ$  Writes the required values to the Watcher Node registry to enable discovery and monitoring of the M365 service component

### Services (M365 Admin Portal)

### **Monitors**

- M365 Services Status Monitor
	- o Monitors M365 Service Status
- M365 Services Script Library Failure Repeated Event Detection Monitor
	- o This will detect events in the Application event log related to the M365 Supplemental MP script library load failure(s).
- M365 Services Script Failure Repeated Event Detection Monitor
	- $\circ$  This will detect events in the Application even log related to the M365 Supplemental MP script activities

#### Rules

M365 Services - Incident Message Alert Rule (Critical)

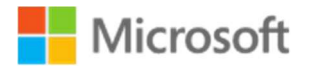

- o Raises a critical alert when M365 Services incident/advisories (with matching severity) are updated with new information.
- M365 Services Incident Message Alert Rule (Warning)
	- o Raises a warning alert when M365 Services incident/advisories (with matching severity) are updated with new information.
- M365 Services Incident Message Alert Rule (Informational)
	- $\circ$  Raises an informational alert when M365 Services incident/advisories (with matching severity) are updated with new information.

### Tasks

- M365 Supplemental Configure Services
	- $\circ$  Writes the required values to the Watcher Node registry to enable discovery and monitoring of the M365 service component.
- M365 Supplemental Get Service Incident Data
	- o Retrieves any Service Incident Data
- M365 Supplemental Get Services Data
	- o Retrieves Service Data including current status and statistics related to status of all services
- M365 Supplemental Modify Services Configuration
	- o Writes the required values to the Watcher Node registry to enable discovery and monitoring of the M365 service component

### SharePoint Online

#### **Monitors**

- M365 SharePoint Site Read/Write Synthetic Test Monitor
	- $\circ$  Synthetic transaction monitor that uploads and downloads a file to a SharePoint site.
- M365 SharePoint Site Read/Write Synthetic Test Performance Monitor
	- o Upload/Download Total duration in MS
- M365 SharePoint Script Library Failure Repeated Event Detection Monitor
	- o Detects events in the Application event log related to the M365 Supplemental MP script library load failure(s).
- M365 SharePoint Script Failure Repeated Event Detection Monitor
	- $\circ$  Detects events in the Application even log related to the M365 Supplemental MP script activities

#### Rules

M365 SharePoint - Synthetic Test File Download Duration Performance Collection Rule

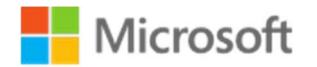

- o Download duration in MS
- M365 SharePoint Synthetic Test File Upload/Download Total Duration Performance Collection Rule
	- o Upload/Download Total duration in MS
- M365 SharePoint Synthetic Test File Upload Duration Performance Collection Rule
	- o Upload duration in MS

#### Tasks

- M365 SharePoint SharePoint File Upload/Download
	- o Synthetic test that uploads and downloads a file to a SharePoint site.
- M365 Supplemental Modify SharePoint Configuration
	- $\circ$  Writes the required values to the Watcher Node registry to enable discovery and monitoring of the M365 service component
- M365 Supplemental Search for SharePoint Site
	- o Allows for search by SiteName or a single Wildcard, '\*'

### Microsoft Teams

#### **Monitors**

- M365 Teams Send Message Synthetic Test Monitor
	- $\circ$  Synthetic transaction to validate ability to post a message, then verify that message by posting a reply to the original message.
- M365 Teams Chat Synthetic Test Monitor
	- o Establish chat session with chat partner
- M365 Teams Chat Synthetic Test Performance Monitor
	- o Duration (ms) for test chat message to be sent
- M365 Teams Send Channel Message Synthetic Test Monitor
	- o Sends channel message via synthetic transaction
- M365 Teams Send Channel Message Synthetic Test Performance Monitor
	- o Duration (ms) for test channel message to be sent
- M365 Teams Team Calendar Synthetic Test Monitor
	- o Create calendar event via synthetic transaction
- M365 Teams Team Calendar Synthetic Test Performance Monitor
	- o Duration (ms) for test calendar event creation
	- M365 Teams Team Presence Monitor
	- o Retrieves user presence
- M365 Teams Script Library Failure Repeated Event Detection Monitor
	- o Detects events in the Application event log related to the M365 Supplemental MP script library load failure(s).

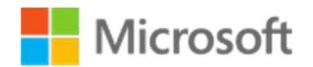

- M365 Teams Script Failure Repeated Event Detection Monitor
	- o Detects events in the Application even log related to the M365 Supplemental MP script activities

#### Rules

- M365 Teams Synthetic Test Channel MessageReply Duration Performance Collection Rule
	- o Duration of reply activity.
- M365 Teams Synthetic Test Channel SendMessage Total Duration Performance Collection Rule o Total duration of send and reply activities.
- M365 Teams Synthetic Test Channel MessageSend Duration Performance Collection Rule o Duration of send activity.
- M365 Teams Chat Create Session Synthetic Test Duration Performance Collection Rule o Duration (ms) of chat session creation
- M365 Teams Chat Message Verify Synthetic Test Duration Performance Collection Rule o Duration (ms) of chat message verification
- M365 Teams Chat Send Synthetic Test Duration Performance Collection Rule
	- o Duration (ms) of chat message send
- M365 Teams Chat Send Synthetic Test TotalDuration Performance Collection Rule
	- o Total Duration (ms) of chat session creation
- M365 Teams Get Presence Duration Performance Collection Rule
	- o Duration (ms) to retrieve user presence
- M365 Teams Synthetic Test Calendar Create Event Duration Performance Collection Rule
	- o Duration (ms) of create calendar event
- M365 Teams Synthetic Test Calendar Delete Event Duration Performance Collection Rule Duration (ms) of delete calendar event
- M365 Teams Synthetic Test Calendar Event Total Duration Performance Collection Rule
	- o Total Duration (ms) of calendar event create/delete
- M365 Teams Synthetic Test Channel MessageReply Duration Performance Collection Rule
	- o Duration (ms) of channel message reply
- M365 Teams Synthetic Test Channel MessageSend Duration Performance Collection Rule o Duration (ms) of channel message send
- M365 Teams Synthetic Test Channel SendMessage Total Duration Performance Collection Rule
	- o Total Duration (ms) of channel message send and reply

#### **Tasks**

M365 Supplemental – Configure Teams

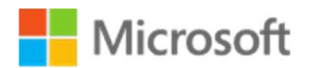

- o Writes the required values to the Watcher Node registry to enable discovery and monitoring of the M365 service component.
- M365 Supplemental Teams Presence Test
- M365 Supplemental Teams Chat Message Test
- M365 Supplemental Teams Calendar Event Test
- M365 Supplemental Teams Channel Message Test
- M365 Supplemental Modify Teams Configuration
	- $\circ$  Writes the required values to the Watcher Node registry to enable discovery and monitoring of the M365 service component

### M365 Supplemental Dashboards

This dashboard allows you to create an overarching look at the Office 365 workflows from a single pane. This dashboard is not shipped with the Management Pack but can be easily created leveraging the SQL Server Dashboards template.

- 1. Create a new unsealed MP for the Dashboard, you can use the same MP that you stored your overrides in when enabling the Performance Counters, Monitors and Rules.
- 2. Click the Monitoring Pane, right click the folder for your new unsealed MP and choose New Dashboard View.
- 3. In the New Dashboard and Widget Wizard click SQL Server Dashboards, then choose Datacenter Dashboard template.
- 4. Provide a Name for your new Dashboard on the General Properties page, click Next
- 5. Click Create on the Summary page, then click Close on the Completion page.
- 6. In the dashboard pane, in the upper right-hand corner click the  $\blacksquare$  to create a Group.
- 7. Select Add Virtual Group, choose a Display Name and then select the M365 Exchange Online class and click Add
- 8. Double Click the Group, then choose  $\blacksquare$  from the upper right-hand corner and select Add Performance Tile, select and Add the related Monitor.
- 9. Select 2x1 size for your Performance Tile
- 10. Click the  $\equiv$  and choose Add Monitor Tile, you add M365 Mail Flow monitors.
- 11. You can also choose **Bulk Add tiles** and all the workflows targeted to that class will appear.
- 12. You can then select the ones you wish to have displayed for the Virtual Group.

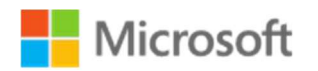

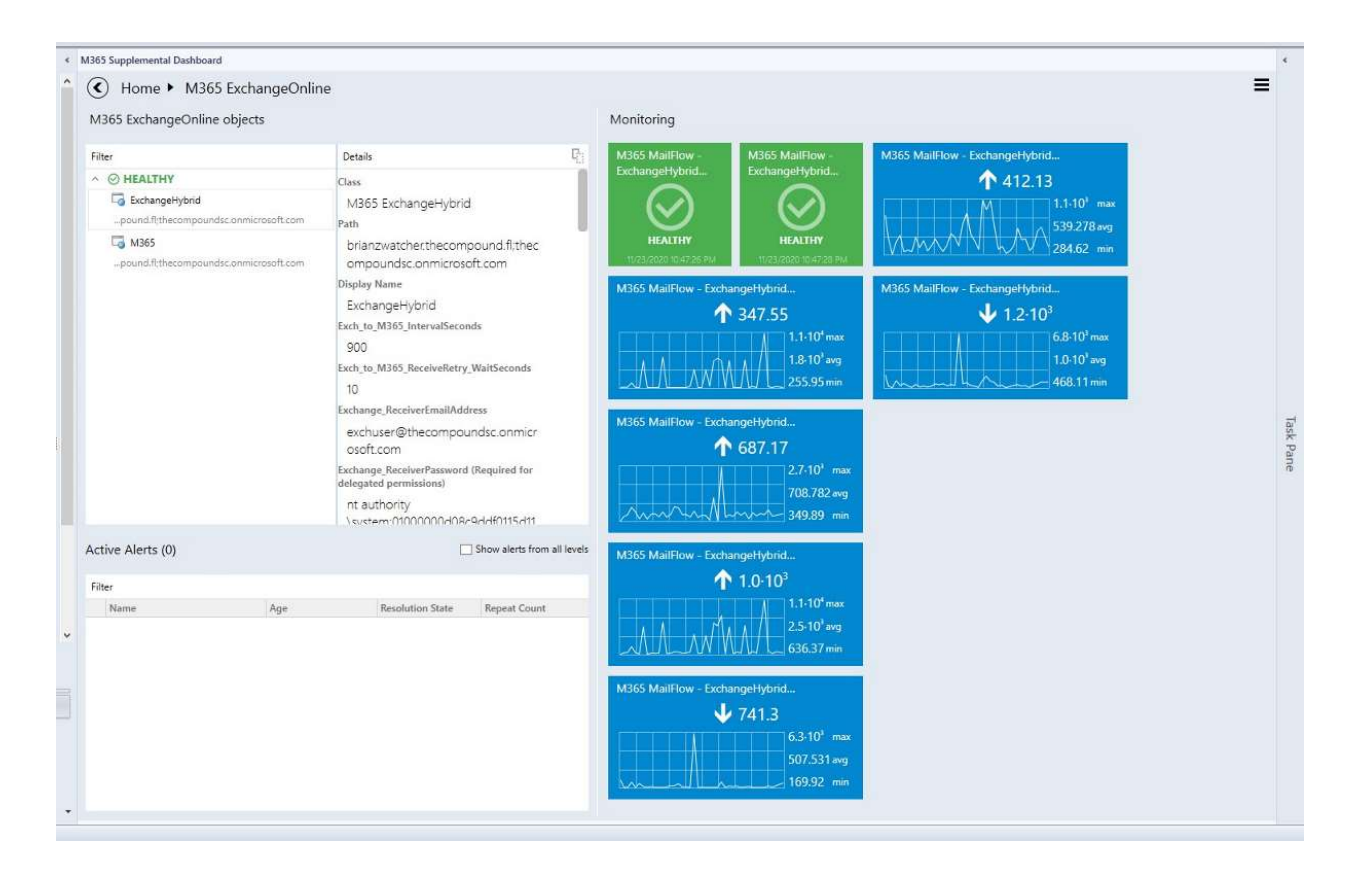

### HTML 5 Dashboards

 Many of the prebuilt dashboards are available and functioning natively in the HTML5 console. These instructions assist in creating an executive dashboard with an overarching look at the Office 365 workflows from a single pane. This dashboard is not shipped with the Management Pack but can be easily created leveraging the HTML5 console.

- 1. Create a new unsealed MP for the Dashboard, you can use the same MP that you stored your overrides in when enabling the Performance Counters, Monitors and Rules.
- 2. Open the HTML5 console.
- 3. Click the New Dashboard on the HTML5 console.
- 4. In the New Dashboard Wizard provide a Name for your new Dashboard and Select the MP to store the dashboard, click Save.
- 5. Click Add widget on the Dashboard page.
- 6. From the drop-down menu Select State Widget.
- 7. Under Scope enter M365 Services Class (abstract) for the class.
- 8. Expand Criteria and leave the defaults.
- 9. Expand Display, From the select columns to display drop down choose the following.
	- 1. Health
	- 2. Display Name
	- 3. Tenant Name
- 10. Expand Completion, Enter a name for your widget.
- 11. Click Save.

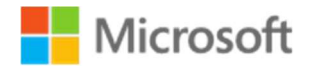

- 12. Click Add widget on the Dashboard page.
- 13. From the drop-down menu Select Alert Widget.
- 14. Under Scope enter M365SL WatcherNode Computers Instances Group for the group.
- 15. Expand Criteria and leave the defaults.
- 16. Expand Display, From the select columns to display drop down choose the following.
	- 1. Age
	- 2. Created
	- 3. Name
	- 4. Repeat Count
	- 5. Severity
	- 6. Source
- 17. Expand Completion, Enter a name for your widget.
- 18. Click Save.
- 19. Click Add widget on the Dashboard page.
- 20. From the drop-down menu Select Topology Widget.
- 21. Under Scope enter M365 Supplemental Service Monitoring Watcher Node for the class.
- 22. Expand Display, Select or upload your desired image.
- 23. Expand Completion, Enter a name for your widget.
- 24. Click Save.

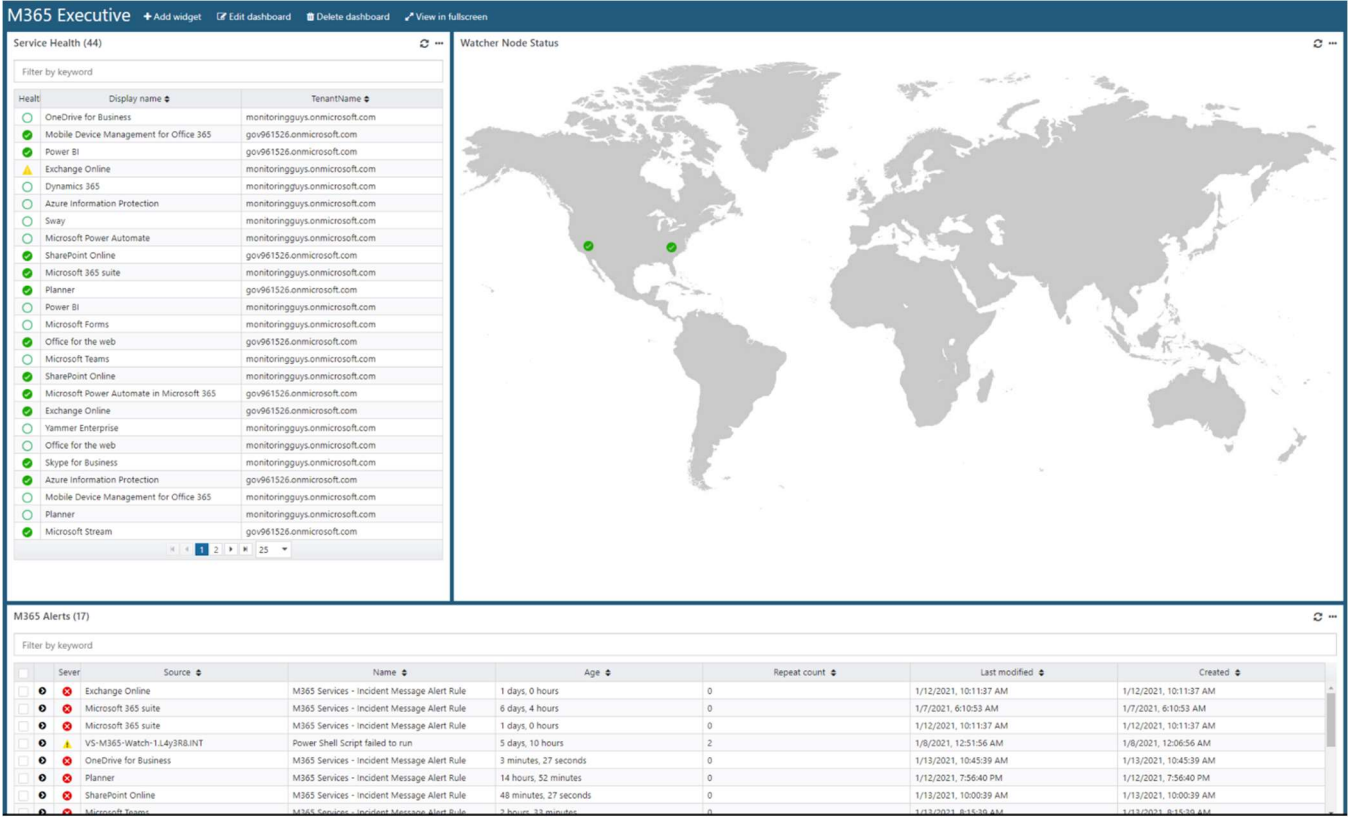

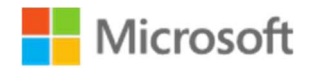

# PowerBI Dashboard

Included in this release is a Microsoft 365 Health.pbix – this is turn key solution to provide Executive Level visibility to the M365 solution deployed within your organization.

Edit the parameters to point to the Operations Manager Data Warehouse database.

- 1. Select the Home tab
- 2. Click Transform data and select Edit parameters
- 3. Enter the name of the Operations Manager Data Warehouse database server/SQL instance
- 4. Enter the name of the Operations Manager Data Warehouse database
- 5. Verify the M365 Admin Center URL is correct
- 6. Enter the URL to the service desk.
- 7. Enter the name for the service desk application.
- 8. Enter the number of days of data history to load. Recommended is 30 days.
- 9. Click OK
- 10. Click Refresh

Edit the locations.

- 1. Select the Data tab
- 2. Select the Location table
- 3. Enter a row for each watcher node. The required fields are:
	- a. Watcher Node
	- b. Location Name
	- c. Latitude
	- d. Longitude
	- e. Bubble Size (represents location on map, recommend setting to 1000)

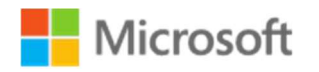

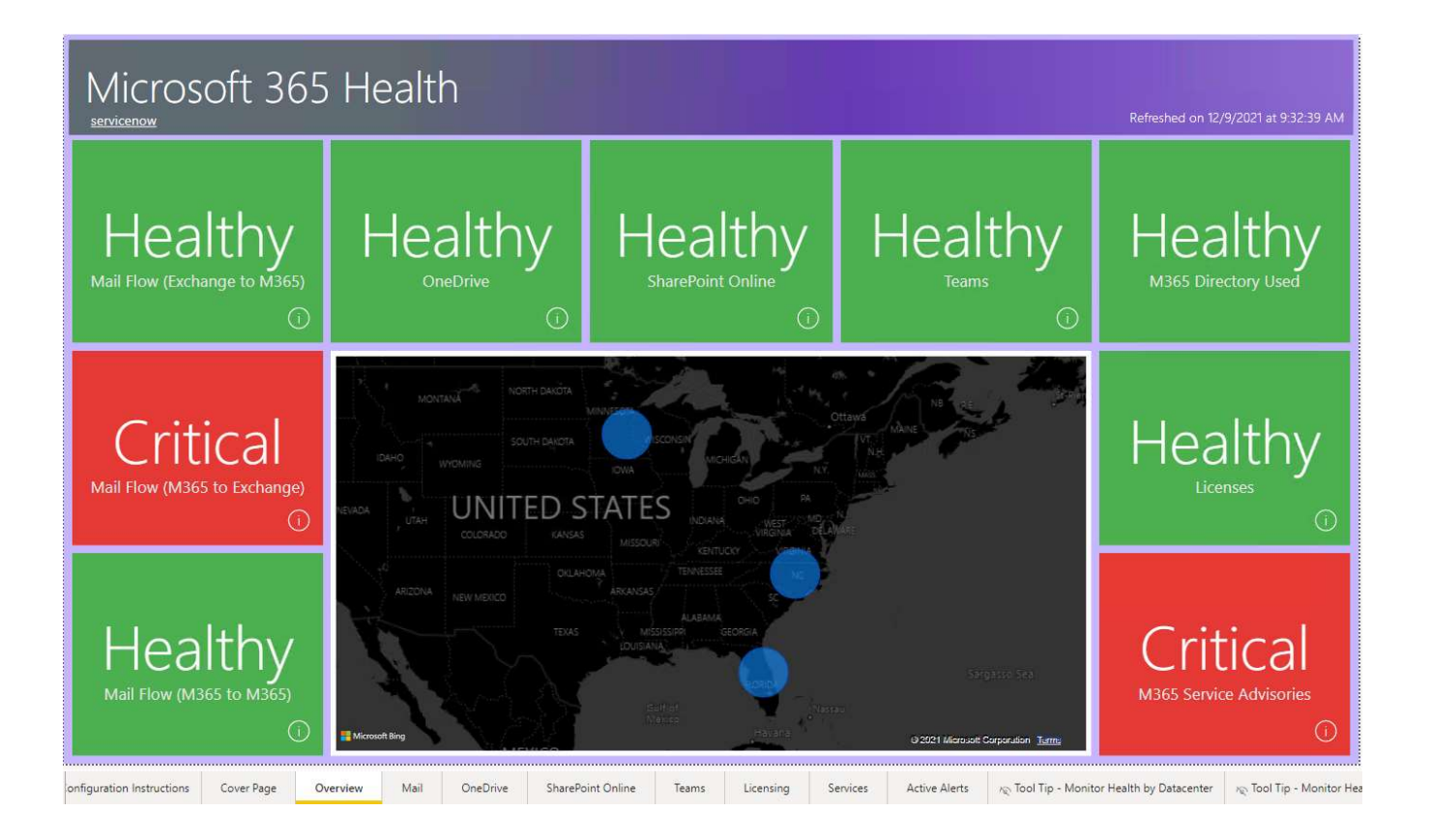

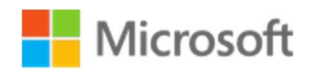

# Troubleshooting

### Basic Troubleshooting

### Event Logs

Nearly all of the workflows in the M365 Supplemental suite of MPs are scripted. The workflows include the ability to log a generous amount of activity. By default, only anomalies and errors are logged to the Windows Application event log. Verbose workflow logging can be enabled for the scripted workflows via override.

- 1. Locate the workflow (Monitor, Rule, Discovery) that you wish to diagnose, right-click and choose Properties.
- 2. Select the Overrides Tab, click Override.
- 3. Choose For the object, the Override Properties window will open
- 4. Under Override-Controlled parameters, activate WriteToEventLog checkbox
- 5. Change the Override value to True
- 6. Select a destination Management Pack for the override
- 7. Click Apply, then click Ok.
- 8. Check the Application Event Log on the Watcher Node, filter events ranging from 9990-9999.
- 9. Check the Operations Manager Event Log on the Watcher Node.

### Script Test

#### Authentication Example

Azure authentication from the Watcher Node can be verified with PowerShell. Below is an example code snippet. PowerShell debugging is beyond the scope of this document, but some basic steps are provided below.

- a. Open Windows PowerShell ISE on the Watcher Node.
- b. Press Ctrl+N for a new document. Copy and Paste the code sample below into the new document.
- c. Change the <username> and <password> credentials that you want to test connectivity with so that they match your subscription, Administrator credentials are not needed. A standard user account will work. You must also provide the Client ID and Client Secret from the Service Principal (App Registration) that you created previously.
- d. Press F5 to execute the code snippet, when connected successfully you will be returned to the PowerShell ISE prompt.

#### Basic Debugging:

Save the document. Once saved, you may set breakpoints on any line with F9. Once one or more breakpoints are set, you can execute the script with F5 which will run the script normally but will pause before executing any line containing a breakpoint. You may inspect or modify any session variables while the script is paused. You may execute one line at a time with F10 or continue normal execution with F5.

e. Once complete you should have received a token response.

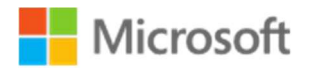

```
# Begin Tshooting Sample
##########################################################
# These will need to be changed based on Tenant (Commercial, GCC HIGH, DOD)
# https://docs.microsoft.com/en-us/graph/deployments#microsoft-graph-and-graph-explorer-service-root-endpoints
##########################################################
$Graph = "https://graph.microsoft.com"
$GraphScope = "https://graph.microsoft.com/.default"
$LoginURL = "https://login.microsoftonline.com"
#########################################################
$Username = "<username>@<tenant>.onmicrosoft.com"
$Password = "<password>"
$TenantName = "<tenantname>.onmicrosoft.com" 
$ClientID = "<ClientID>"
$ClientSecret = "<ClientSecret>"
$ReqTokenBody = @{ 
Grant_Type = "password"
Scope = <math>\frac{6}{5}GraphScopeclient Id = $clientIDClient_Secret = $clientSecret
Password= $password
Username= $username
} 
$TokenResponse = Invoke-RestMethod -Uri "$LoginURL/$TenantName/oauth2/v2.0/token" -Method POST -Body
$ReqTokenBody
return $tokenresponse
############################################################
# End Tshooting Sample
```
### Additional Script Testing

All of the sealed management packs may be unsealed to access the contained PowerShell script files.

(Read more about unsealing management packs here.)

# Watcher Node Removal

If you wish to retire or decommission a watcher node, you can remove the watcher node by using the M365 Supplemental – Configure Watcher Node Default Settings task.

- a. Locate the Watcher Node in the Windows Computer View in the Operations Manager Console
- b. Select the M365 Supplemental Configure Watcher Node Default Settings task from the Task Pane
- c. Click Override, then select DeleteConfiguration and set the Value to True
- d. You will also need to provide your TenantName.

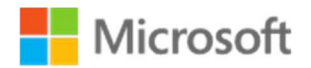

e. Once complete click Override, then click Run.

### License Display Names

At the time of this writing, License objects retrieved via Graph API do not contain friendly "Display Name" information. A rule exists (M365 License - Download Sku DisplayNames to CSV Timed Rule) will automatically attempt to download display name information from the Microsoft documents website to be stored locally to a CSV file ('LicenseSkuDisplayNames.csv') on the Watcher node to. The license discovery workflow will use the display names only if the CSV file exists and contains the matching names.

If the automatic download fails to download the current list, the rule will use a default list of Display Names. The default list is accurate as of the time of this writing but inevitably licenses get added and names are subject to change.

There is an alternative method to obtain the Display Names of the licenses. The

M365.Supplemental.License.SkuNames.Addendum management pack contains an agent task which can write a default list of Display Names to the CSV file. This task targets the "M365 License Role Class" class and should only be used if the automatic download rule (M365 License - Download Sku DisplayNames to CSV Timed Rule) does not run successfully and subsequently the friendly "Display Names" are not discovered for the license instances. This task allows you to customize the M365 SKUs display names if needed by editing the Name/DisplayName pairs in the task configuration. If the task is used to create the Display Names file, then the automatic rule must be disabled otherwise any user-created file will be overwritten by the automatic rule default list.

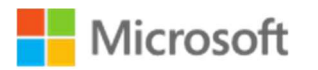

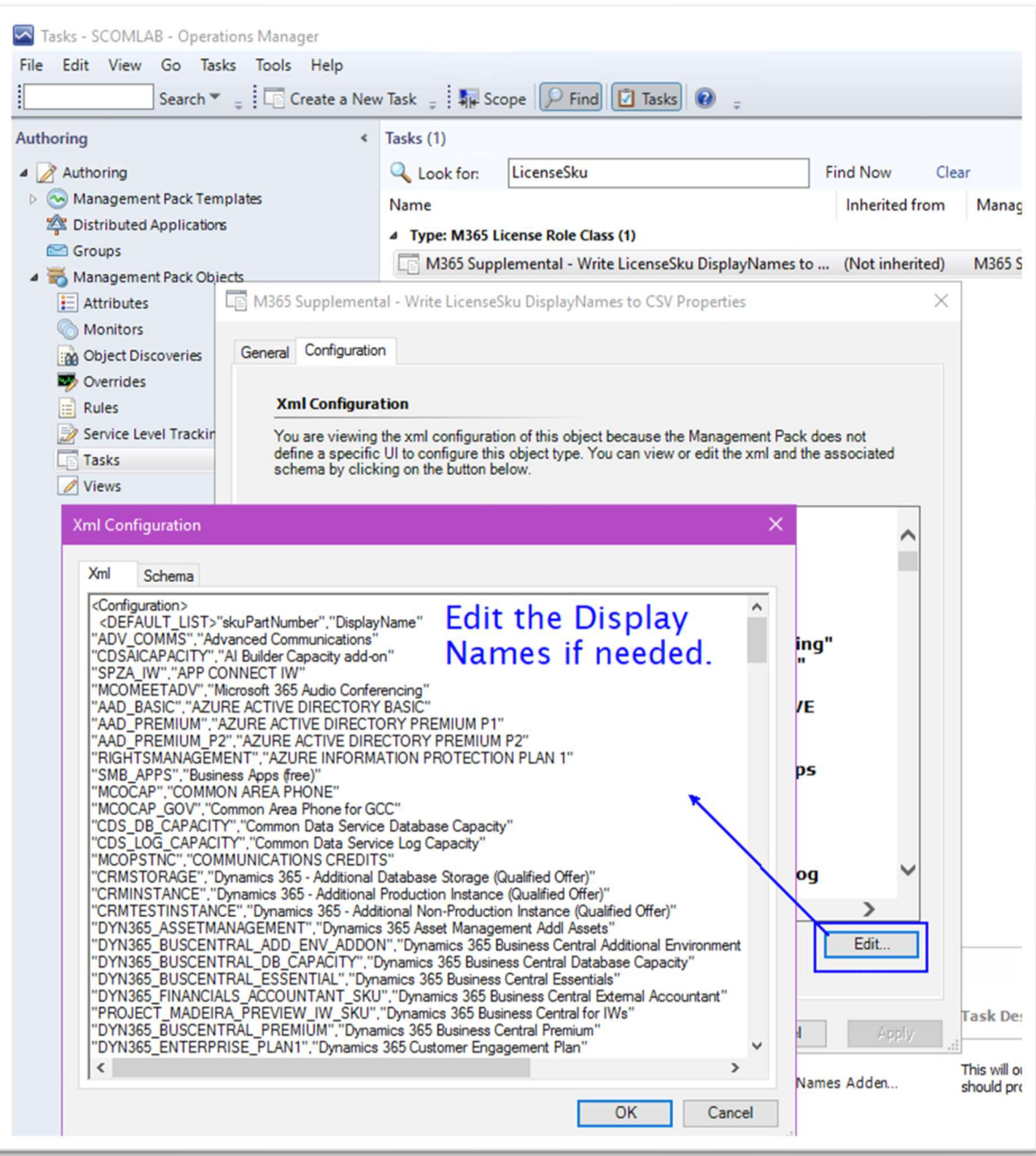